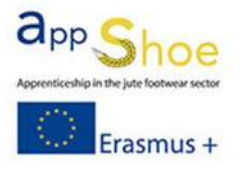

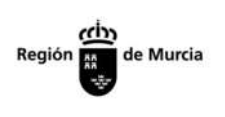

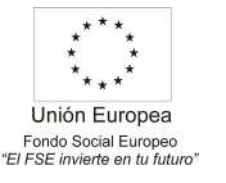

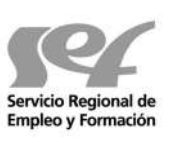

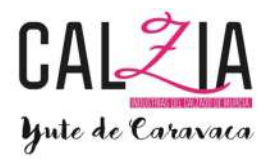

# MÓDULO 4: TÉCNICAS CAD DE PATRONAJE Y APLICACIÓN AL CORTADO DE MATERIALES

#### 4.1 HERRAMIENTAS DE ESCANEADO: 3D 2D 3D. ALTERNATIVAS

La gran mayoría de las empresas de calzado de todo el mundo están utilizando actualmente programas informáticos de diseño y fabricación de calzado (Software de diseño de hormas, tacones, suelas, además de Software de patronaje de calzado…) y aunque la expansión del uso de herramientas informáticas de diseño (CAD) y fabricación (CAM) aplicadas al sector del calzado y a sus industrias auxiliares es relativamente reciente, estas han provocado un gran avance en la industria.

Las nuevas tecnologías son imprescindibles en una industria como la del calzado, siendo muy importantes para realizar un calzado de calidad y competitivo en el mercado.

Con la finalidad de dar asistencia a las empresas de diseño, patronaje y escalado se crearon diversos programas informáticos, para que una vez se hayan definido los modelos y mediante este tipo software específicos de calzado se realizara el despiece y escalado de acuerdo a las tallas que el cliente solicite.

A medida que el proceso de diseño de calzado trasciende a digital, las colecciones de calzado se realizan con una mayor presión sobre los patronistas para producir patrones más rápidos y precisos.

A continuación se muestran los programas para patronaje más utilizados:

#### AUTODESK – CRISPIN ENGINEER

Usar Crispin Engineer significa que puedes importar un diseño digital en una variedad de formatos de archivo para el aplanado automático. A continuación, puedes modificar los patrones añadiendo rápidamente piezas, márgenes, crear límites y muescas y marcadores con unos pocos clics del ratón. También podrás digitalizar patrones fácilmente para que puedas editarlos más rápido y con mayor precisión.

Si posees la Trepa digital, no hay necesidad de empezar desde cero. Por lo tanto el tiempo de fabricación es mucho más reducido. También significa que puedes hacer más variantes en cuestión de minutos, ayudando a disminuir ciertos costos y el tiempo requerido para que los productos lleguen al mercado. El cortado de los patrones también será sencillo, con la integración de la mayoría de las máquinas de corte.

#### SHOEMASTER

Este Software de patronaje de calzado posee tres soluciones CAD CAM disponibles para el patronista:

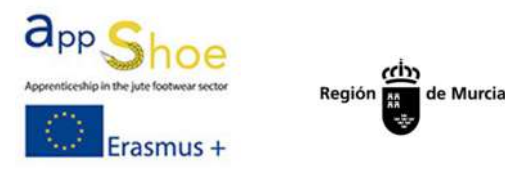

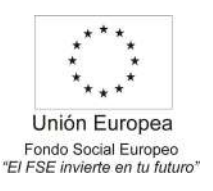

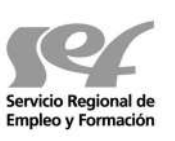

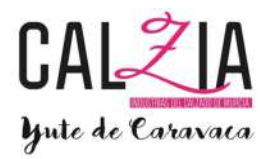

- Shoemaster Esprite 2D
- Shoemaster Classic 2D
- Shoemaster Power 2D/3D

Cada uno de los tres sistemas proporciona todas las herramientas y funciones tradicionales que un Patronista espera encontrar.

#### SHOEMASTER ESPRITE

Es la solución perfecta para el desarrollo de los patrones existentes realizados de manera manual. El software proporciona una rápida y fácil entrada de los patrones mediante una tableta digitalizadora, un escáner o utilizando datos de otro sistema CAD. El sistema también es totalmente compatible con todas las máquinas de corte automático.

Permite reducir considerablemente el tiempo necesario para la entrada de la Trepa del modelo y su desarrollo, lo que produce un rendimiento más rápido y aumenta la capacidad de producción.

#### SHOEMASTER CLASSIC

Ofrece la forma más tradicional de CAD/CAM para Patronistas. Es la solución perfecta para Patronistas que deseen desarrollar y llevar a cabo los diferentes modelos. Todas las construcciones de patrones son posibles, así como características de tamaño y forma.

La ventaja al utilizar este tipo de software es que los patrones comparten líneas comunes al estar vinculadas, de manera que automáticamente si la línea se modifica, a continuación, todas las piezas asociadas se actualizan automáticamente. Shoemaster Classic imita con precisión los procesos manuales más complejos.

#### SHOEMASTER POWER

Es un sistema de patronaje innovador que incluye toda la funcionalidad 2D de Esprite y Classic para desarrollar sus patrones 2D, pero también tiene el poder de funciones 3D adicionales.

Desarrollado para satisfacer las necesidades del calzado moderno, permitiendo 3D/diseño 2D y patronaje simultáneo. La funcionalidad 3D le permite imitar procesos manuales en un entorno CAD, lo que reduce los costos asociados al desarrollo, así como la optimización de la productividad del diseño, patronaje y escalado.

Shoemaster Power es compatible con un escáner 3D. Su sistema de aplanado ofrece todas las herramientas para crear cualquier tipo de aplanado para producir las mejores Trepas de ajuste y minimizar el desperdicio de material.

#### ROMANS-CAD

RCS 2D le permite importar los aplanados realizados a partir de RCS 3D, editar los patrones y escalar los patrones planos en distintas tallas. Con este Software de patronaje de calzado se tiene la posibilidad de confeccionar los patrones con la mayor precisión, sea cual sea el tipo de modelo de calzado (femenino o masculino, deportivo o urbano, botas,

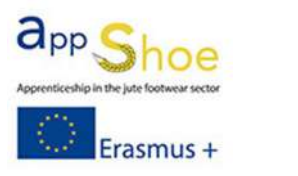

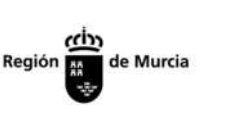

Unión Europea Fondo Social Europeo "El FSE invierte en tu futuro"

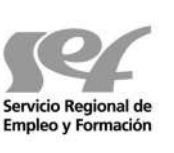

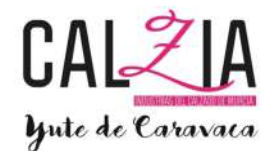

etc.), es uno de los desafíos de los que RCS 2D ha querido resolver, y lo ha hecho magistralmente. Más de 250 funciones probadas por sus colaboradores industriales hacen de este software una verdadera herramienta de productividad para una empresa de calzado.

La interfaz con las diferentes máquinas de corte automático del mercado es indispensable, ya que las fábricas de producción pueden utilizar cualquier tipo de máquina. Preparar los bastidores para las costuras y permitir la comunicación con las máquinas de coser son otras de las tareas que podrá efectuar.

Le permitirá transformar sus departamentos de desarrollo en auténticos centros de beneficio, ya que integra todos los conocimientos y la experiencia de un fabricante de calzado, sumados a una tecnología única.

#### ICADPAT – INESCOP

Este Software de patronaje de calzado también conocido como SIPECO, es un software 2D que permite al usuario realizar el diseño básico, modificaciones, escalado, cálculo de consumos y corte de patrones y piezas para la industria del calzado, partiendo de la digitalización o escaneado de la Trepa del modelo.

El programa dispone de las herramientas necesarias para el desarrollo técnico del patronaje de calzado. Permite realizar el despiece, patronaje y escalado del modelo de calzado a partir del escaneado de la Trepa base del modelo. Además permite la creación de fichas técnicas, calcular el consumo de materiales y generar los ficheros necesarios para enviar los patrones a distintos sistemas automáticos de corte. Una de sus ventajas es que es compatible con cualquier entorno de Windows, con el resto de programas CAD/CAM desarrollados por INESCOP y con la mayoría de máquinas utilizadas en el sector.

Ofrece una gran versatilidad en la creación de piezas, en la realización de cambios sobre el modelo base, en el escalado y en la importación /exportación de los modelos a formatos estándar. Posibilita la creación de varios modelos de la misma horma sobre el mismo archivo y utilizando las mismas líneas base, reduciendo los tiempos y costos, estandarizando la información y menor tiempo de respuesta antes los cambios.

#### NAXOS – TESEO

Este Software de origen italiano, siendo su punto fuerte la pasión por la innovación, ha estado en la vanguardia del desarrollo. En 1987 creó su primer CAD para proyección del calzado en PC. Desde entonces su software ha evolucionado y mejorado constantemente, adaptándose a las empresas líderes del sector del calzado.

El equipo de desarrollo está compuesto por jóvenes analistas, ingenieros y matemáticos, que unen la creatividad italiana con el conocimiento directo de los profesionales del sector, permitiendo realizar softwares originales, sencillos y eficientes.

Con un soporte 24 horas al día respaldan a sus clientes en más de 67 países y en 10 idiomas diferentes, con un departamento de asistencia con operadores capaces de resolver cualquier cuestión técnica

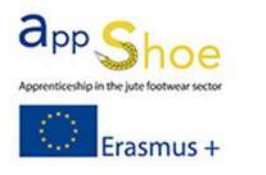

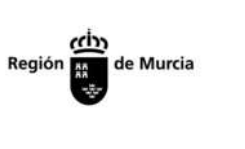

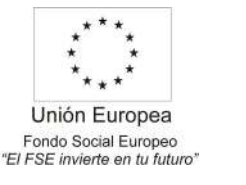

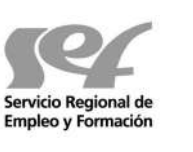

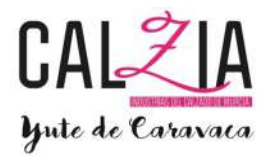

Naxos crea el estilo, realiza el modelo, prepara la producción, industrializa el proyecto, gestiona los costes y ayuda en la venta. Un único software completamente integrado en tiempo real que deja libre la creatividad y permite cuidar del propio negocio.

Es posible insertar modelos manualmente en función de las costumbres habituales, adquirirlo de manera automática desde el escáner, o bien, pieza por pieza. Todas las operaciones técnicas que manualmente son complejas, con Naxos se convierten en simples y rápidas. Las funciones de escalado de las tallas satisfacen la necesidad de inserción de un correctivo o variaciones especiales. Determinar el consumo correcto de los materiales se convierte en algo fácil de realizar. La presencia de un editor visual permite a cada usuario crear y modificar las fichas técnicas más adecuadas en función del gusto personal y necesidades. Las funciones CAM simulan y generan la ruta óptima para el corte de los periféricos CNC. Naxos puede trabajar en paralelo mientras se sigue operando con el mismo modelo.

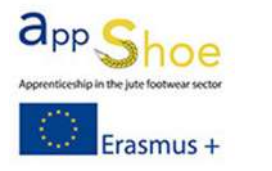

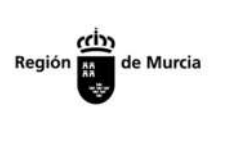

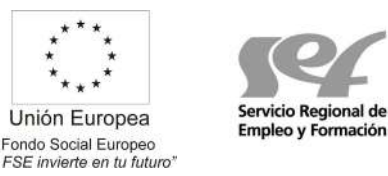

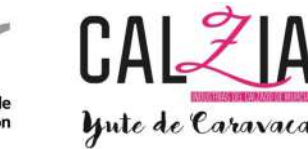

## 4.2 PATRONAJE Y ESCALADO CON HERRAMIENTA CALIGOLA

Principales funciones y características de la aplicación:

#### Botones

En la parte de abajo del programa nos dice que hace cada botón del ratón.

€ Equivale a Botón Izquierdo del ratón (SX).

€Equivale a Botón F2

€ Equivale a Botón Derecho del ratón (DX).

La rueda del ratón sirve para hacer zoom. Si la pulsamos nos permite movernos por las líneas.

Intro €al introducir una medida en la barra y darle a intro nos

crea una línea de esa medida.

**CREA** 

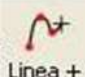

Linea + Sirve para hacer una línea simple, con 2 o más puntos, del color que hay seleccionado en la barra de tipo entidad.

> Botón sx €posiciona un punto. Botón sx + sx € posiciona un punto cuadrado. Botón f2 € borra el punto anterior.

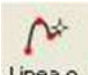

Linea o Sirve para hacer una línea con la compensación de la guía del ratón de la tableta digitalizadora, del color que hay seleccionado en la barra de tipo de entidad.

> Botón sx €posiciona un punto. Botón sx + sx € posiciona un punto cuadrado. Botón f2 € borra el punto anterior.

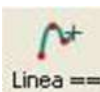

Sirve para crear una línea de ranura (para el figurado o para hacer

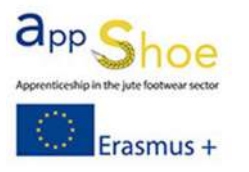

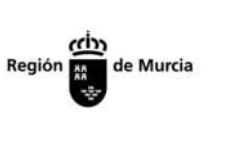

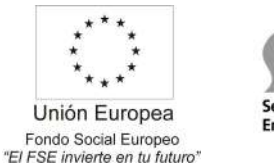

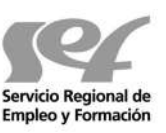

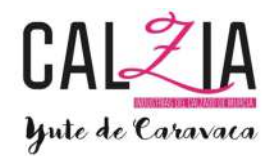

ranuras, según configuración de exportación). Botón sx €posiciona un punto. Botón sx + sx € posiciona un punto cuadrado Botón f2 € borra el punto anterior.

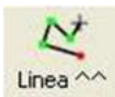

Sirve para crear una línea con los puntos principales en cuadrado, del color que hay seleccionado en la barra de tipo de entidad.

> Botón sx €posiciona un punto cuadrado. Botón sx + sx € posiciona un punto. Botón f2 €borra el punto anterior.

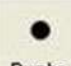

Punto Sirve para posicionar un punto, del tipo que hay seleccionado en la barra de tipo de entidad.

Botón sx € pone un punto.

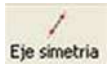

Sirve para posicionar un eje, para hacer una simetría principalmente.

Botón sx €pone el primer punto del eje.

Botón f2 €cambia entre los distintos tipos de eje (eje, eje

perpendicular, ejes conectados

Ejes conectados (se utiliza para hacer los talones de los salones abiertos).

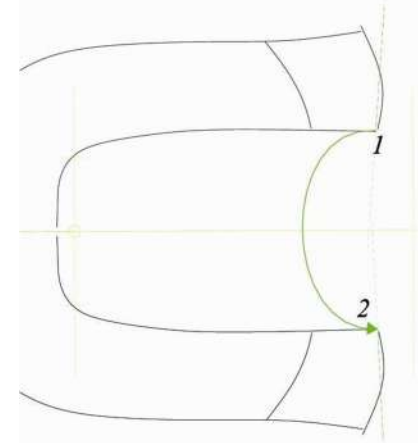

1.- Hay que poner los puntos 1 y 2.

2.- Los ejes hay que ponerlos tener en cuenta el giro de la línea verde).aproximadamente el giro de la pieza (hay que

3.- La pieza se crea eligiendo todas las líneas de un la do, pinchamos el eje y las líneas del otro lado.

Para poner un eje centrado en el talón de una planta, pinchamos la línea del talón y mantenemos el botón derecho pinchado, nos aparece un menú y elegimos EJE POSTERIOR DEL FONDO y automáticamente tenemos el eje.

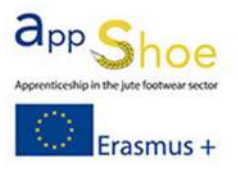

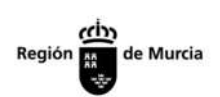

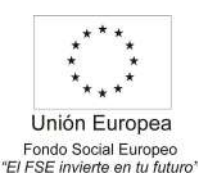

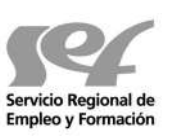

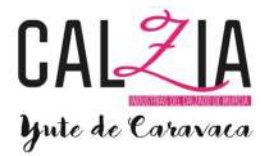

 $\odot$ 

Circulo Sirve para hacer un círculo o

una elipse.

Botón sx € inicia un circulo Botón sx + sx  $\epsilon$  Crea un circulo igual a la medida anterior diseñada Botón f2 €cambia a círculo por 3 puntos, circulo por diámetro (desde el lateral), elipse (desde el centro), elipse (desde el lateral), circulo (desde el centro).

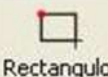

Rectangulo Sirve para hacer rectángulos.

Botón sx € inicia a hacer un rectángulo. Botón f2 €Cambia de rectángulo desde un borde a diseñar desde el centro.

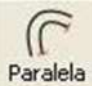

Crea paralelas de líneas.

Botón sx € Selecciona un

tramo. Botón sx + sx €

Selecciona línea total.

En la barra de escritura si ponemos un número, nos hace la distancia elegida, si ponemos un numero espacio y otro número, nos hace la distancia elegida y el número de repeticiones que indicamos (ejemplo 13 4 hace 4 paralelas a 13 mm cada una).

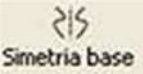

 Hace simetría de lo que nosotros indiquemos respecto a un eje, la simetría no se queda "vinculada", es decir se puede modificar después a voluntad una sola parte.

Botón sx € selecciona un tramo. Botón sx + sx € Selecciona línea entera.

Nos permite escribir un texto en la pieza.

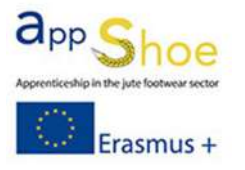

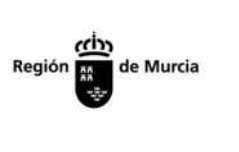

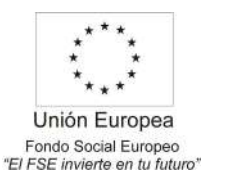

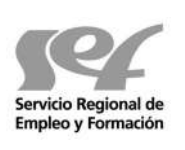

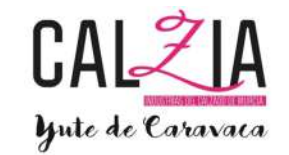

Escritura relacionada va a coger los datos de la información de proyecto, con lo que si cambiamos de modelo, usamos el modelo o parte del modelo para hacer otro, no habrá que modificar todos los textos.

Escritura rápida podemos elegir las escrituras más usadas (doblado, al canto,….)

Botón sx € fija el texto en la posición. Una vez fijado mueve el texto. Botón sx + sx € una vez fijado, el doble click amplia o encoje el texto. Botón f2 €una vez fijado, rota el texto.

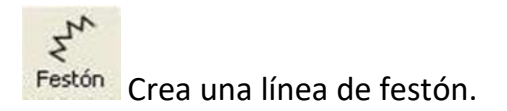

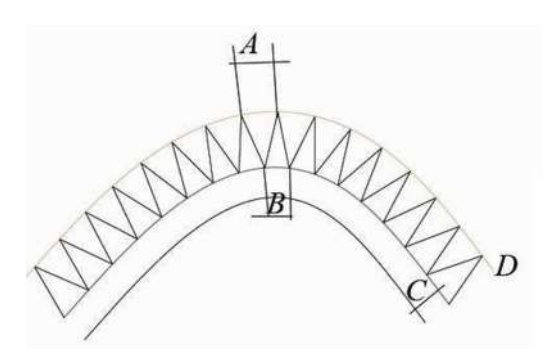

A = distancia elegida en el festón.

B = no es igual A porque la curva modifica la anchura para poder hacer la curva.

C = Distancia desde la línea base.

D = Distancia de la línea de cálculo, si variamos la distancia D variaremos la distancia que hay en la curva de A y B.

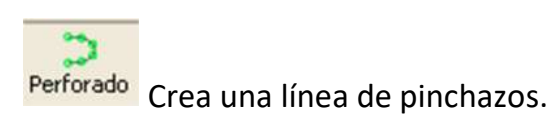

Igual que la línea de festón.

En la línea de pinchazos hay una posibilidad de hacer simetría respecto a la línea que porta los pinchazos, está en sus propiedades. Al activar simétrico en las propiedades aparece la línea espejada

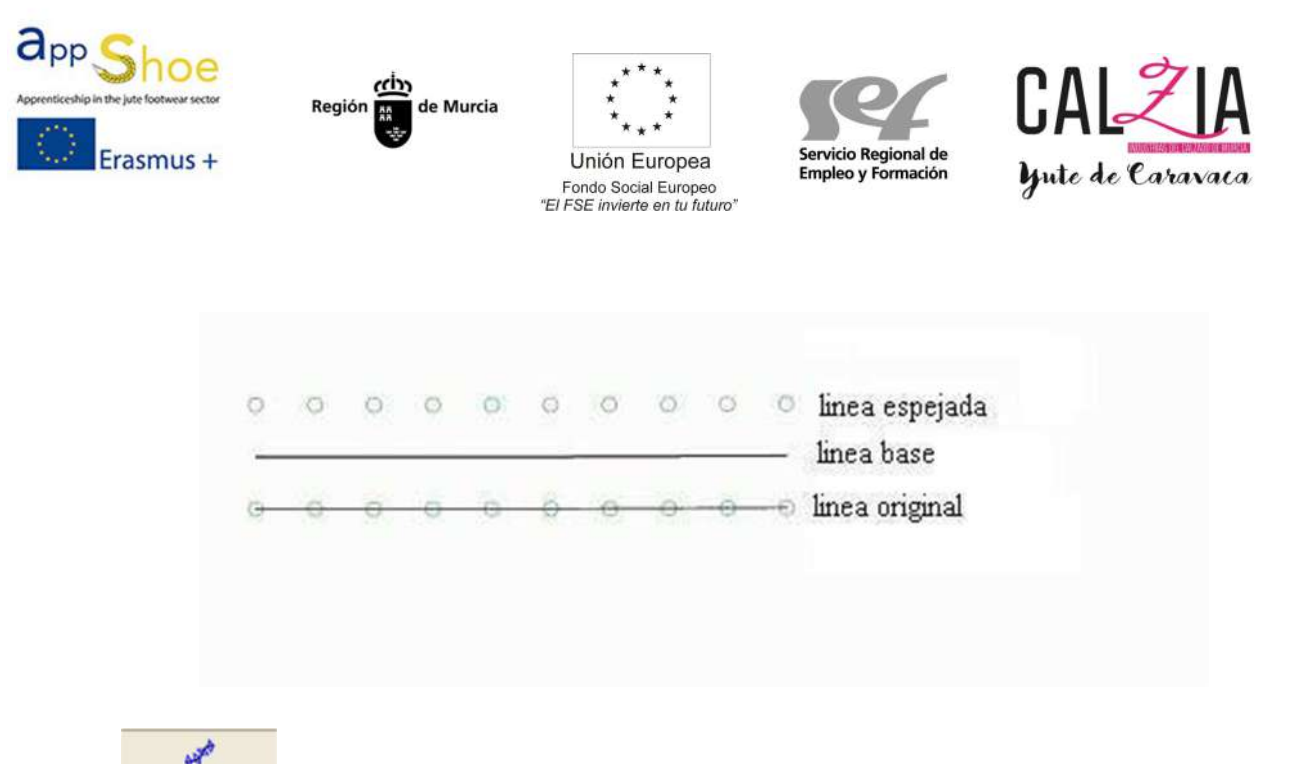

Linea de motivos Crea una línea de motivos internos en la pieza. Funciona igual que un festón personalizado, pero la diferencia es que el festón forma parte del contorno de la pieza y la línea de motivo, no.

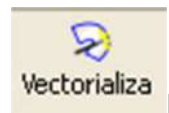

Busca una imagen para adquirir las líneas y poder trabajar con ellas. Al elegir la imagen: Botón sx € elige el color del fondo y de la pieza Botón f2 € Entramos en los parámetros de adquisición de la imagen Botón dx € Adquiere el contorno una vez hemos elegido el color del fondo y de la pieza

## $+$

Eje de escalado principal Eje principal de escalado.

Nos dice en qué sentido debe escalar el zapato. Haciendo doble click en el eje nos da las propiedades de escalado (tallas a escalar, tipo de escalado,….). Botón sx €fija posición inicial.

Botón f2 €Cambia a fijar posición inicial en punta o talón.

Eje de escalado secundario Un eje secundario para hacer correctoras.

Pinchando doble click en el centro del eje, aparecen las propiedades. Botón sx €fija posición.

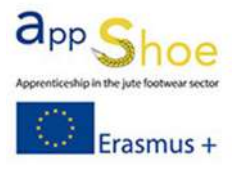

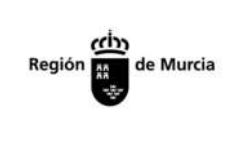

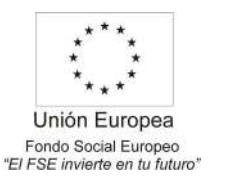

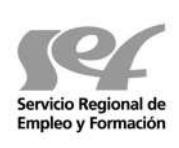

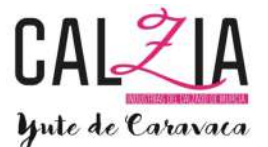

Botón f2 €cambia de eje paralelo al principal a eje libre.

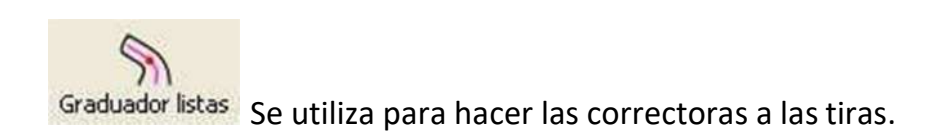

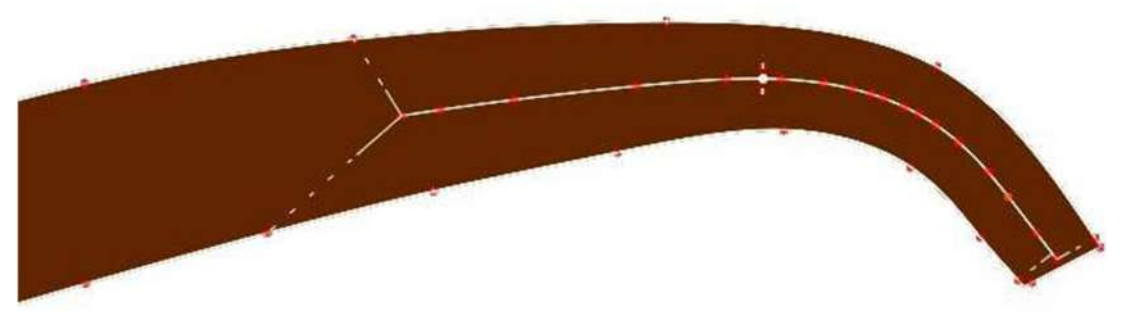

1.- elegir las líneas que queremos bloquear y nos aparece una línea central, con las asociación de enlace ya predefinida.

2.- pinchar dos veces el punto central de la línea de soporte que ha aparecido y entrar en el menú, bloqueando lo que necesitemos o añadiendo los grupos que correspondan.

同 Area de graduacion Se utiliza para hacer las correctoras de la caña de botas y botines.

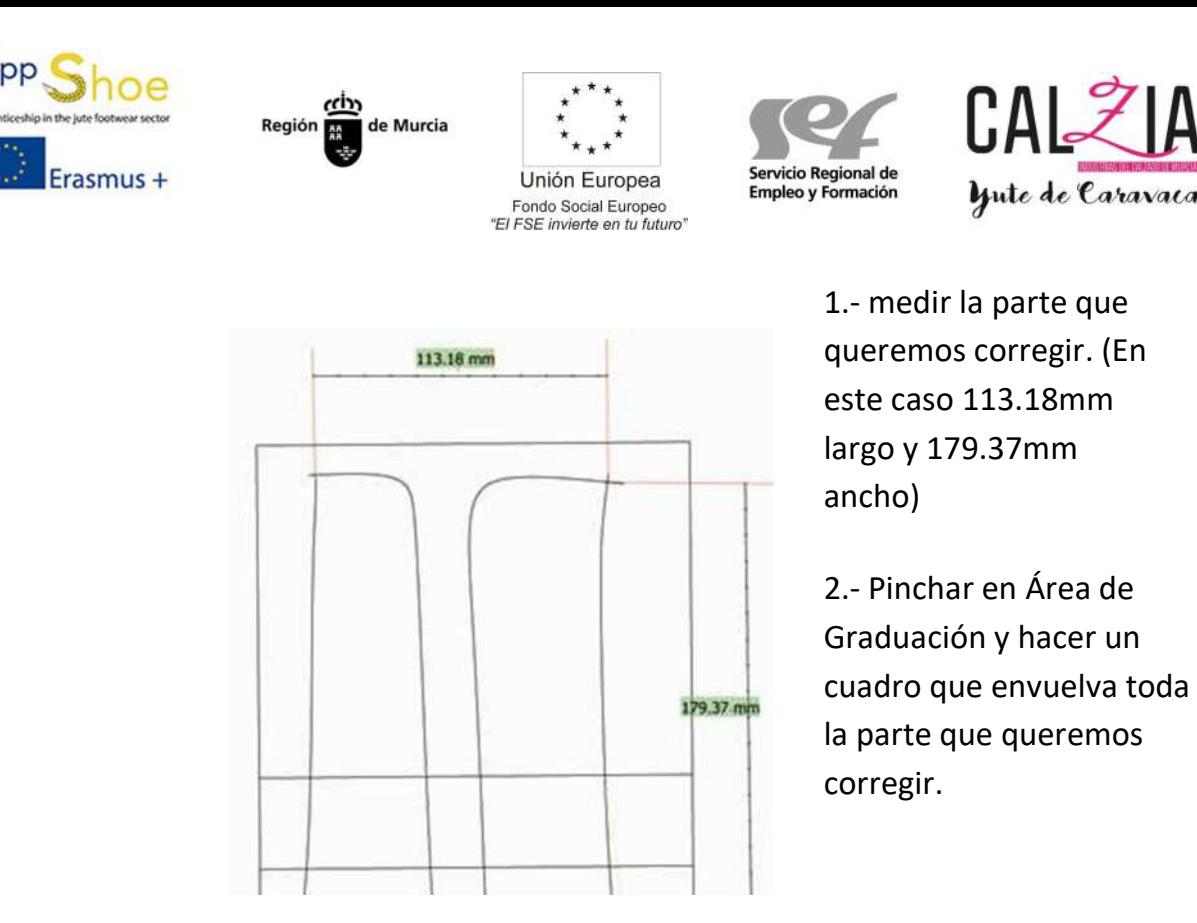

3.- Seleccionar el cuadrado y darle doble click, haciendo otra línea de graduación marcando 100% (todo lo que este entre los 100% se aplican las nuevas reglas. También se pueden poner más líneas dando el porcentaje que queremos en cada lugar).

4.- Editar el eje que ha salido y poner las medidas del ancho y del largo. También debemos decirle que debe crecer en cada caso.

5.- El eje hay que ponerlo donde queramos que empiece a medir (normalmente a la altura del tobillo)

6.- Cuando todo está configurado, seleccionamos el cuadrado y mantenemos pulsado el botón dx y elegimos "Asocia Área Graduaciones". Todo lo que este dentro del cuadrado está vinculado al eje. (Si no queremos que alguna línea esté vinculada, debemos ocultarla antes).

Asociar Ejes a regla para asociar una medida a un eje.

Por ejemplo, una tira con 2 tallas, y queremos que crezca 10 mm entre una y otra. Al poner una regla y vincular el eje, la medida que nos da la regla es la que aparece en las propiedades del eje

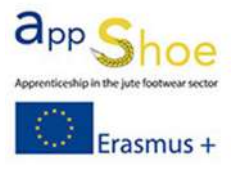

X ...

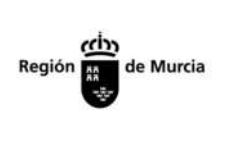

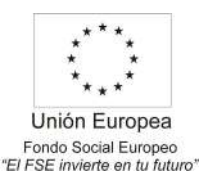

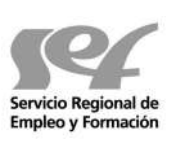

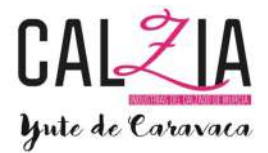

y no las que tiene por defecto de la horma.

Asociación Herramienta para asociar una línea, punto, etc. a otra línea o eje para hacer las correctoras. Pinchamos en asociación elegimos el centro y después la línea que queremos bloquear. Botón sx + sx € asociación normal. Botón sx + f2 € asociación enlace. Botón f2 + f2 € anulo asociación. Botón f2 € cambia entre asociación y fijar el eje con una intersección.

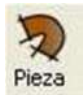

Herramienta para crear la pieza.

Botón sx € Selecciona línea que forma parte de la pieza. Botón f2 € intercambia modo entre las distintas opciones de redondeo para la pieza.

## **MODIFICA**

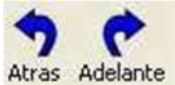

Herramienta para dar unos pasos atrás o hacia delante si hemos hecho para atrás.

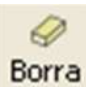

Herramienta borrador.

Si uno o varios elementos están seleccionados y pinchamos cancela, borra todo lo seleccionado. Botón sx € selecciona un tramo para borrar. Botón sx + sx € selecciona línea entera.

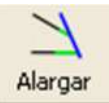

 Herramienta alargar, sirve para alargar las líneas. Botón sx € alarga la línea un tramo o hasta que toque a

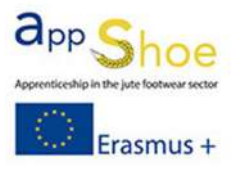

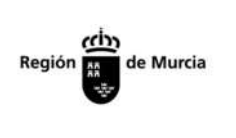

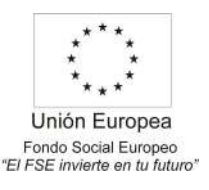

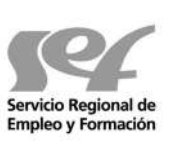

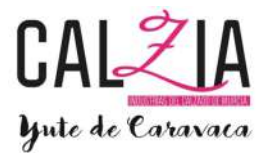

otra línea. Botón f2 € Pasa a la herramienta recorta.

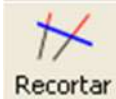

Herramienta recorta

Botón sx € Borra un tramo, si hay una intersección de líneas, borra hasta la intersección.

Botón f2 € Pasa a la herramienta alargar.

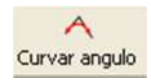

 Curva un ángulo con un punto cuadrado (si no hay ningún punto cuadrado se comporta como alisar). Botón sx €Selecciona la línea que quieras curvar. Después eliges el tramo. Botón sx + sx € Después de seleccionar la línea, suaviza toda la línea.

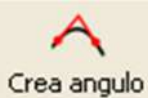

En una línea con una curva, elimina la curva y crea un ángulo. Botón sx € Seleccionas la línea que quieres eliminar la curva. Después eliges el tramo.

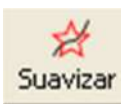

 Suaviza el trazado de una línea. Botón sx € Selecciona la línea que queremos alisar. Después selecciona el tramo. Botón sx + sx € Después de seleccionar la línea, alisa toda la línea.

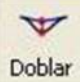

Selecciona un tramo de línea y dobla, estira y encoje dicho tramo. Botón sx €Selecciona la línea que queremos doblar. Después selecciona el tramo, y después cogemos los puntos que nos interesan mover y los posicionamos en la posición que nos convenga. (Una vez cogido podemos darle una medida con teclado, en la dirección que movamos el ratón).

Botón sx + sx € Selecciona la línea entera.

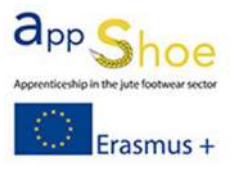

A

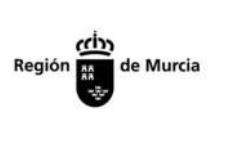

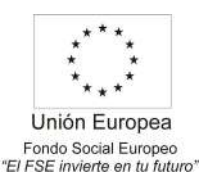

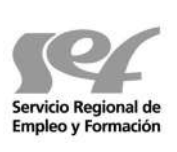

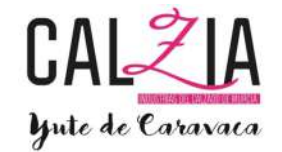

Botón f2 € Elimina la fijación de distancia de un punto.

Cambra Se utiliza para doblar parte de una pieza.

Hay que seleccionar las líneas que queremos doblar antes de pinchar en la función.

Botón sx €fija el punto de flexión y moviendo el ratón sale una línea azul. (Esta línea es la que nos da el eje de giro). Volviendo a pinchar fijamos la línea azul. Ahora moviendo el ratón giramos las líneas.

Botón f2 €Una vez que tenemos la línea azul al pinchar F2 Cortamos parte de las líneas y podemos estirarlas y encogerlas. Botón dx € sale un menú, para reseleccionar líneas y para finalizar.

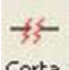

Corta Corta una línea continua.

Botón sx €Selecciona la línea que queremos cortar. Otro click corta la línea en la posición del ratón. Botón sx + sx € Corta la línea en la posición del ratón. Botón f2 € Corta la línea en la posición del ratón.

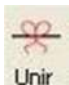

 Une dos líneas que tengan los bordes próximos, creando una única línea. Seleccionar las líneas a unir y pinchar en la función UNIR.

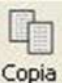

Copia Crea una copia de las líneas seleccionadas.

Seleccionar las líneas a copiar y pincha en la función COPIA. Automáticamente entrara en funcionamiento la función Mueve.

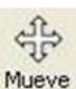

Mueve, invierte, aumenta y disminuye el tamaño de una selección de líneas. Botón sx € Mueve las líneas seleccionadas. Botón sx + sx € Aumenta y disminuye el tamaño de las líneas seleccionadas. Botón f2 €Gira las líneas teniendo como eje el circulo amarillo.

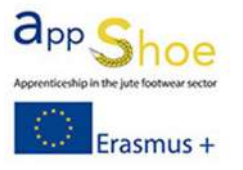

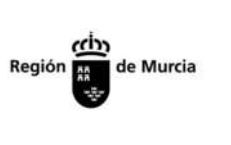

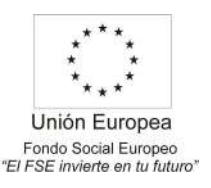

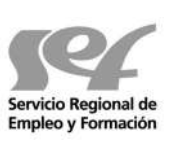

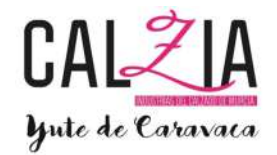

Botón f2 + f2 € Invierte las líneas seleccionadas con respecto al círculo amarillo.

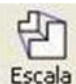

Escala las líneas seleccionadas.

Aparece un eje x, y, z. Estirando de los puntos en los ejes x o y aumenta o disminuyen las líneas en el eje x o y. Estirando el punto más alejado del eje z aumentas o disminuyes los ejes x e y uniformemente. Pinchando el punto central del eje z giramos los ejes.

Botón f2 € Encima del circulo amarillo, mueve los ejes.

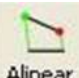

 Alinea todas las líneas a su dibujo, al que previamente se habrán puesto puntos de referencia.

> Pincha en las dos referencias que tienen las líneas en el programa. Después pincha las dos mismas referencias que hay en el dibujo.

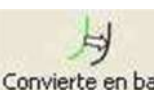

Convierte en base Convierte en línea base un margen o una línea simetrizada. Selecciona las líneas que queremos convertir y pincha en la función CONVIERTE EN BASE.

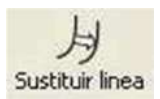

Sustituye una línea por otra, con todos sus márgenes y líneas vinculadas. Pinchar la función SUSTITUIR LINEA, Pinchar la línea antigua que no queremos y pinchar la línea nueva, que queremos (todas las líneas y márgenes vinculados pasaran de una a otra).

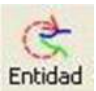

Cambia las propiedades de la línea, el margen y el pinchazo que seleccionemos a la entidad que haya seleccionada en tipo de entidad.

Selecciona el tipo de entidad que quieres tener, selecciona la línea o pinchazo que quieres cambiar y pincha en la función ENTIDAD

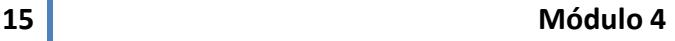

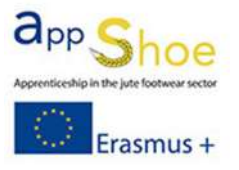

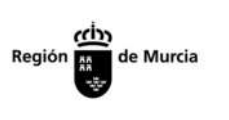

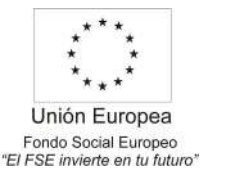

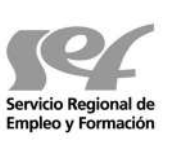

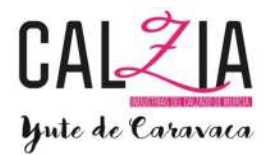

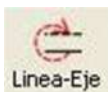

Linea-Eje Sustituye una línea por un eje o un eje por una línea.

Selecciona una línea o un eje y al pinchar la función LINEA-EJE cambiara de línea a eje o de eje a línea.

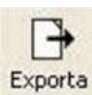

Exporta Exporta la selección de piezas o líneas a otro modelo. Seleccionar las piezas o las líneas que queramos exportar y pinchamos en la función EXPORTA.

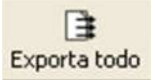

Exporta todo lo que hay en el modelo (piezas y líneas). Importa

Importa en el modelo actual, lo exportado en otro modelo.

#### **DERIVADA**

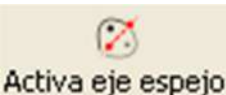

 Cuando activamos el eje espejo, todo lo que creemos en un lado del eje, lo simetriza automáticamente.

Para activar o desactivar esta función, hay que seleccionar el eje con el que queremos simetrizar y pinchar la función activa eje espejo. Mientras este activo, todo lo que cree, se simetrizara respecto al eje.

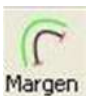

 Crea un margen (línea vinculada a otra) según las especificaciones señaladas en el tipo de entidad.

> Botón sx € Selecciona la línea a la que queremos aplicar un margen, después selecciona tramo, después elige el lado hacia donde está el margen.

Botón sx + sx € Después de seleccionar la línea, seleccionamos toda la línea para el margen.

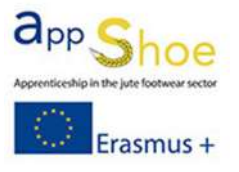

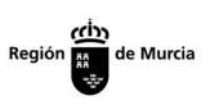

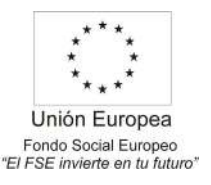

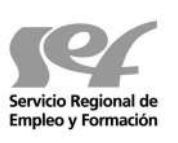

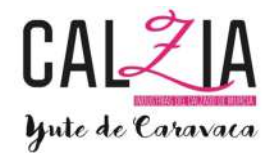

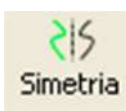

 Hace simetría de lo que nosotros indiquemos respecto a un eje, la simetría Se queda "vinculada", es decir no se puede modificar después a voluntad una sola parte. Botón sx € selecciona un tramo.

Botón sx + sx € Selecciona línea entera.

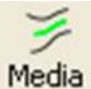

 Dibuja una línea por el centro de las dos líneas elegidas. Botón sx € Selecciona un tramo. Botón sx + sx € Selecciona la línea entera.

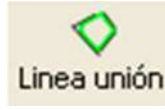

Crea una línea uniendo varios trazos de líneas. Botón sx € Elige las líneas con las que queremos crear una línea unida Botón DX € Aparece el manu para terminar la secuencia

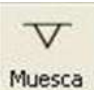

Inserta una muesca en la línea que nosotros decidamos.

Botón sx €Elige una línea, después selecciona la posición. Botón f2 €Después de elegir la línea, varía entre los distintos tipos de muescas existentes: muesca enlazada, en pico, corte, lo que haya en punto, codificación y lo que nosotros tengamos guardado en grupos).

En una muesca ya puesta si pinchamos con dx aparece la lista de muescas.

 $\overline{\mathbf{U}}$ 

Muesca Asociada Inserta una muesca en el cruce de dos líneas.

Botón sx €Elige una línea, después selecciona una posición, después elige la línea que lo cruza.

Botón f2 €Después de elegir la línea, varía entre los distintos tipos de muescas

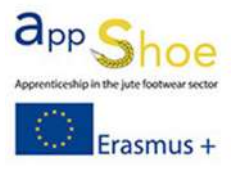

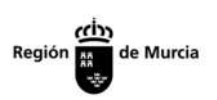

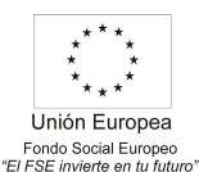

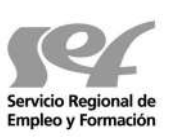

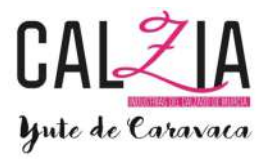

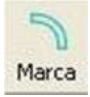

Inserta una ranura en una línea.

Botón sx € Selecciona la línea, después selecciona el tramo. Botón sx + sx € Selecciona la línea entera. Botón f2 €Inserta un punto en la ranura.

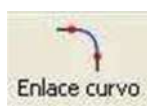

Une dos líneas mediante un enlace curvo adaptable.

Botón sx €Selecciona una de las líneas y donde quieres empezar con el enlace, luego selecciona la otra línea y donde quieres que se haga el enlace. Puedes mover los puntos para adaptar el enlace a la necesidad.

Botón f2 € pasa de enlace curvo a otros tipos de enlace

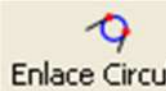

Enlace Circular Une dos líneas mediante un enlace redondo.

Botón sx €Selecciona una de las líneas y donde quieres empezar con el enlace, luego selecciona la otra línea y donde quieres que se haga el enlace. Puedes mover el punto central para adaptar el enlace a la necesidad.

Botón f2 € pasa de enlace curvo a otros tipos de enlace

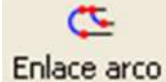

 Une dos líneas mediante un enlace en forma de arco. Botón sx €Selecciona una de las líneas y donde quieres empezar con el enlace, luego selecciona la otra línea y donde quieres que se haga el enlace. Puedes mover los puntos para adaptar el enlace a la necesidad.

Botón f2 € pasa de enlace curvo a otros tipos de enlace

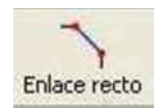

 Une dos líneas mediante un enlace recto adaptable. Botón sx €Selecciona una de las líneas y donde quieres empezar con el enlace, luego selecciona la otra línea y donde quieres que se

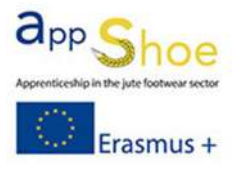

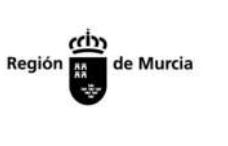

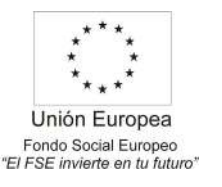

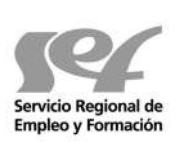

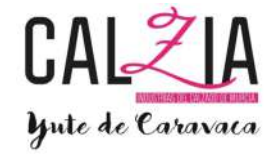

haga el enlace. Puedes mover los puntos para adaptar el enlace a la necesidad.

Botón f2 € pasa de enlace recto a enlace curvo

Repetir muescas (se utiliza sobre todo para bolsos)

(La línea 1 y la 3 es el margen para el doblado).

1.- Seleccionar la herramienta "repetir muescas" y elegir la línea 1 entera.

2.- Poner el margen que sale en la línea 2, que es la línea donde va a medir las marcas de giro.

3.- Elegir la línea 3 y darle la distancia que queramos (siempre desde el eje).

4.- Poner el margen que sale en la línea 4, que es la línea donde se miden las marcas de giro.

5.- La marca que sale en el punto 5 es la distancia que necesita la pieza (la misma medida que la línea 2).

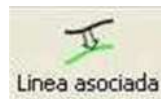

 Crea una línea asociada a una línea ya existente. Botón sx € Elige la línea a la que quieres hacer una línea vinculada. Después asocia el tramo y elige la distancia a la que deseas tener la línea vinculada. Botón sx + sx € Después de elegir la línea, asocia toda la línea.

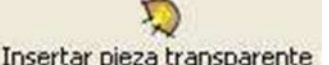

Insertar pieza transparente, Inserta una pieza transparente, para ver la

composición del modelo. (Es la misma función que pinchar con el botón dx encima de una pieza ya creada y pinchar en transparente).

Botón sx € Mueve el transparente.

Botón sx + sx € Amplia o reduce el transparente.

Botón f2 € Giro el transparente.

Botón f2 + f2 € invierto el transparente.

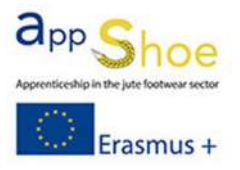

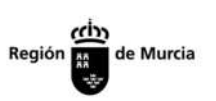

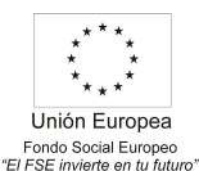

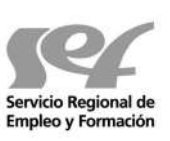

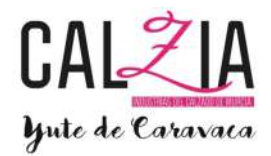

Borde guiado

 Crea un rectángulo de la misma medida que una línea curva. (Ejemplo un vivo).

Seleccionar borde guiado.

Botón sx € Crea un eje de simetría, poniendo dos puntos (o elige un eje secundario).

Botón sx € Elige la línea curva de la que queremos elegir la medida y elegir el tramo o la línea entera.

Botón sx € elige el ancho del rectángulo que queremos.

En la barra de escritura si ponemos un número, nos hace la distancia elegida.

### HERRAMIENTAS

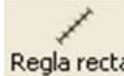

Regla recta Mide una distancia en línea recta.

Botón sx € Selecciona los puntos para medir la distancia. Botón sx + sx € inserta un punto. Botón f2 € Pasa de regla a regla (medida)

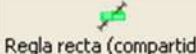

Regla recta (compartida) Mide una distancia en línea recta y mantiene un visor con dicha distancia. (Pinchando doble click en el visor podemos seleccionar el tamaño de los números y poner la distancia inicial, modificada y la diferencia). Botón sx € Selecciona los puntos para medir la distancia. Botón sx + sx € Aparece la pantalla de control del visor. Botón f2 € Pasa de regla

(medida) a regla.

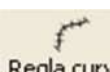

20 Módulo 4 Regla curva Mide una distancia sobre una línea (recta o curva). Botón sx € Selecciona la línea, después selecciona el tramo. Botón sx + sx € Selecciona la línea entera. En una línea donde hemos empezado a medir, pone un punto. Botón f2 € Pasa a roller (medida)

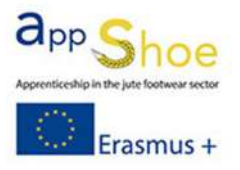

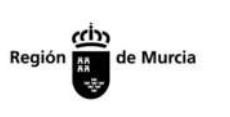

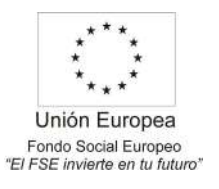

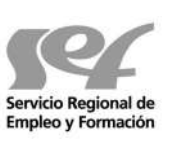

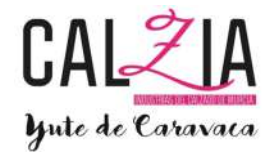

É

Regla curva (compartida) Mide una distancia sobre una línea (recta o curva) y mantiene un visor con esa distancia. Botón sx € Selecciona la línea, después selecciona el tramo a medir. Botón sx + sx € Selecciona la línea entera. En una línea donde hemos empezado a medir, aparece la pantalla de control del visor.

Botón f2 € Pasa de roller (medida) a roller.

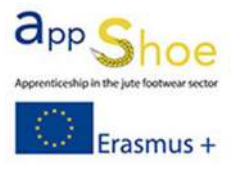

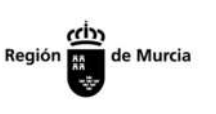

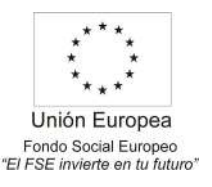

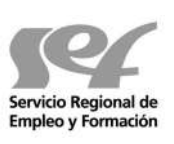

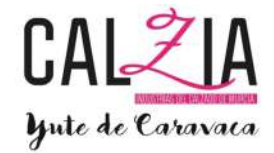

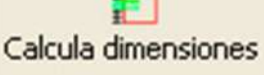

Mide largo y ancho total de las líneas

seleccionadas Botón sx € selecciona las líneas a medir

Botón dx € una vez seleccionadas las líneas a medir, nos da la medida.

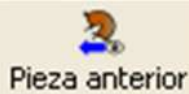

Nos muestra la pieza anterior creada **Pieza siguiente** Nos muestra la

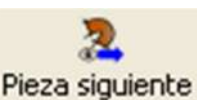

siguiente pieza creada

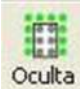

Selecciona uno o varios elementos y al pinchar oculta se ocultaran.

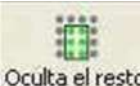

**Oculta el resto** Selecciona uno o varios elementos y al pinchar oculta el resto, se ocultara todo menos lo seleccionado.

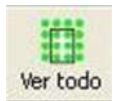

Al pinchar todo lo que hay oculto, aparece. **Agrupar/dividir** Agrupa o divide un

#### conjunto de elementos

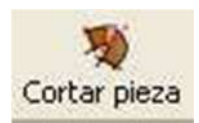

Sirve para cortar una pieza ya creada y dividirla en dos Debemos visualizar la pieza a cortar, con una única línea que la divida, elegimos la línea que divide la pieza y aplicamos la función y la pieza se corta automáticamente.

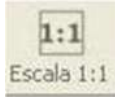

Al trabajar con una tableta digitalizadora, aparece un contorno en rojo, que nos indica que estamos trabajando con una tableta digitalizadora y no nos deja trabajar fuera de este área.

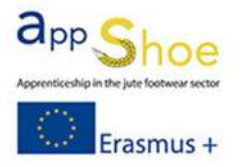

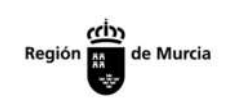

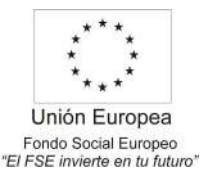

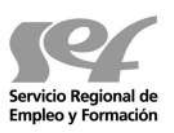

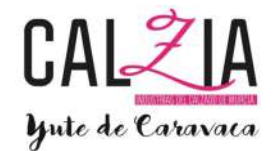

## ARCHIVO

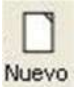

Nuevo Crea un Modelo nuevo.

Abrir Abre un modelo ya existente.

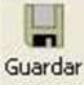

Guarda los cambios realizados en el modelo.

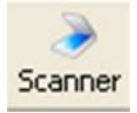

 Hace un escaneo con el scanner predeterminado y muestra la imagen para vectorizar.

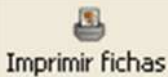

Imprime la tarjeta técnica que hemos creado del modelo.

### ESCALADO

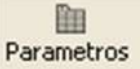

Parámetros de escalado (talla base, talla mínima y máxima, paso,….)

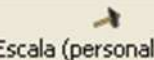

Escala (personalizada) Elegir las tallas que se van a escalar para visualizar al pinchar en una o varias piezas.

### ENCAJES

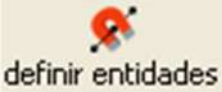

Selecciona las entidades a las que les va a afectar los encajes, al resto no le afectaran.

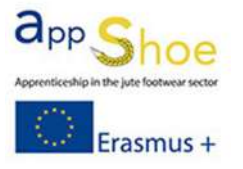

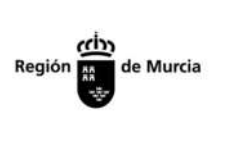

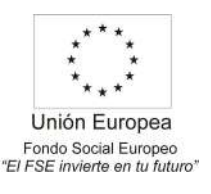

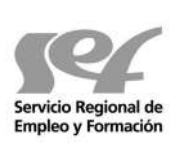

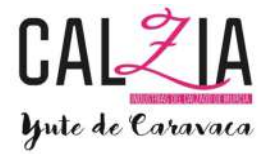

Botón sx € Selecciona o deselecciona las entidades que queremos utilizar con los encajes. Botón f2 € Deselecciona todas las entidades adscritas a los encajes.

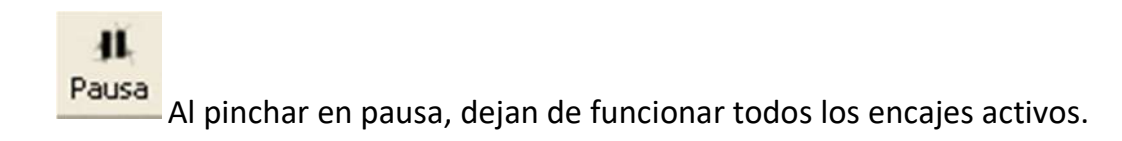

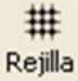

Activando RED, solo nos deja dibujar elementos (líneas, pinchazos, etc.) de punto a punto de la red .

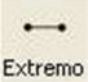

 Activando EXTREMO al acercarme al extremo de una línea para poner un punto de una línea, pinchazo, etc. el ratón nos acerca directamente al extremo de la línea.

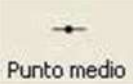

 Activando PUNTO MEDIO al acercarnos al medio de una línea para poner un punto de una línea, pinchazo, etc., el ratón se acerca directamente al centro de la línea.

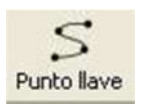

 Activando PUNTO LLAVE al acercarnos a una línea, el ratón nos acerca directamente a los puntos que hay marcados y forman una línea o pinchazo.

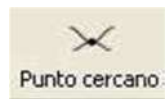

Activando PUNTO CERCANO al acercarnos a una línea para poner un punto de una línea o un pinchazo, el ratón se acerca directamente sobre la línea, así nos da más exactitud a la hora de dibujar una línea sobre otra.

Punto perpendicular

Activando PUNTO PERPENDICULAR nos indica el punto

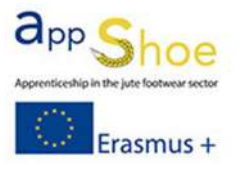

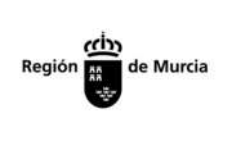

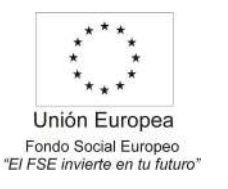

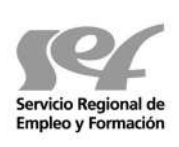

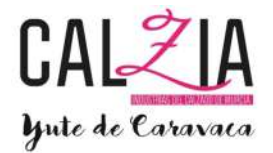

donde la línea que estamos dibujando seria perpendicular.

. . . . Ortogonal a los ejes Activando ORTONGONAL A LOS EJES al diseñar una línea únicamente nos deja poner puntos en ángulo recto o ángulo de 45 grados.

> Activando POLAR la línea que trazamos nos indica que estamos a 0, 30, 60 ó 90 grados respecto al eje principal.

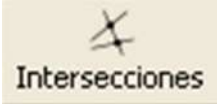

Polar

 Activando INTERSECCIONES, a acercarnos a cualquier intersección, nos acerca el puntero a la misma intersección, para ayudarnos a ser más precisos.

### ENTIDAD

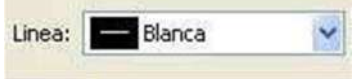

Elige el tipo de línea que hay definida. Para definir

líneas nuevas pinchamos en Línea y nos aparece el siguiente cuadro.

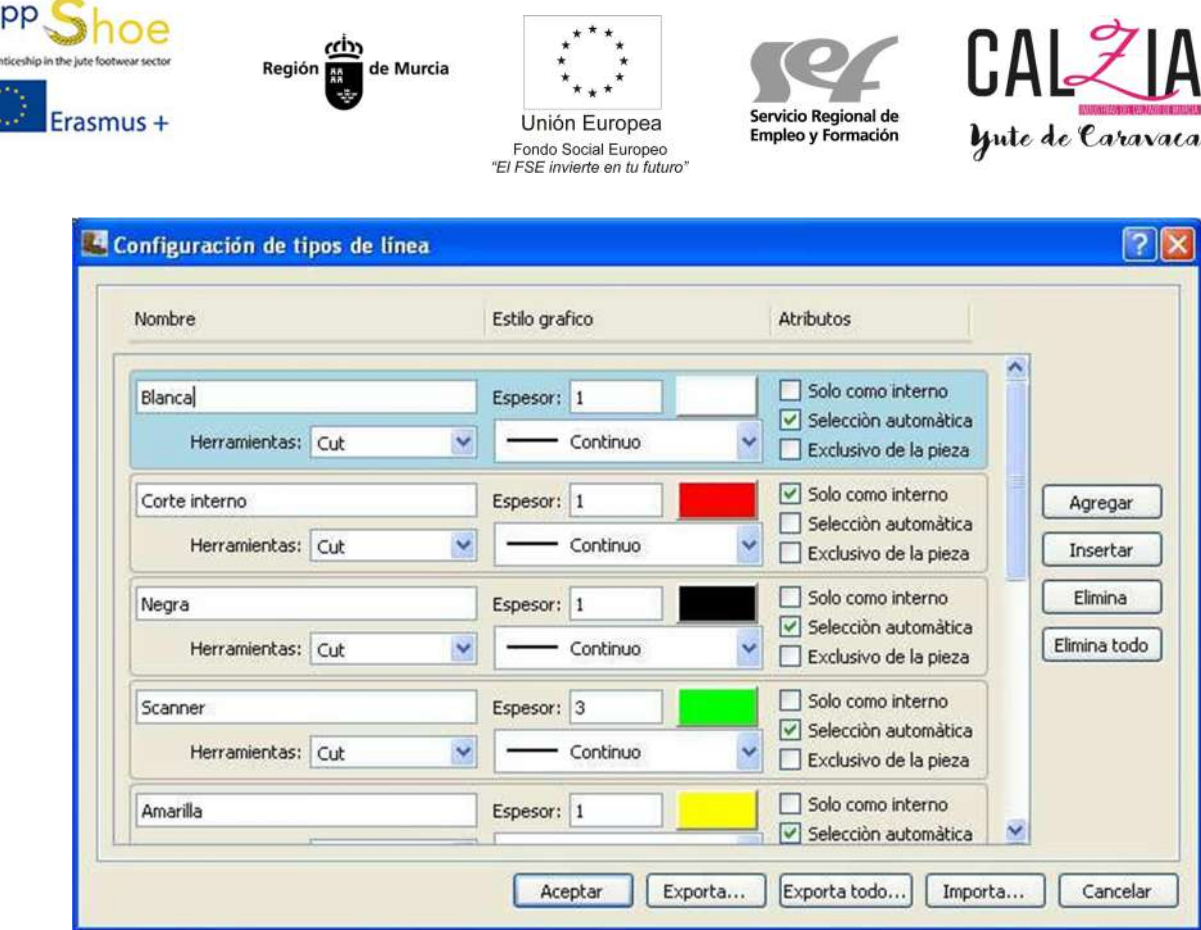

Podemos definir el nombre de la línea, el espesor que vamos a ver, el color y el trazo (continuo, guion largo, guion fino, punto y línea). Y si queremos que el tipo de línea sea solo como interno, una selecciona automática y que sea exclusivo de la pieza o no.

Al desplegar Herramientas nos encontramos:

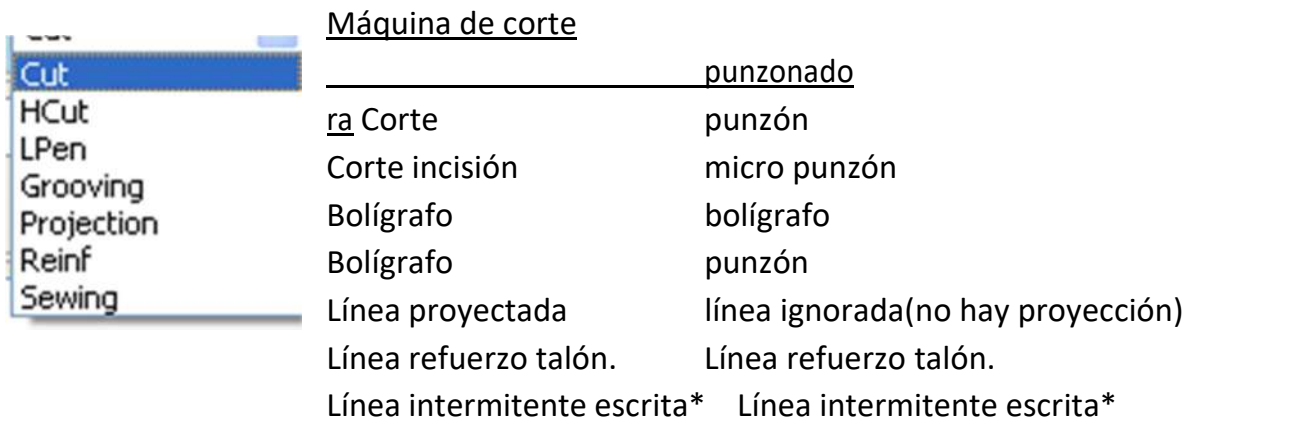

\* Hay que configurar en parámetros de salida Sewing en el modo de salida con el trazado que nosotros deseamos.

a

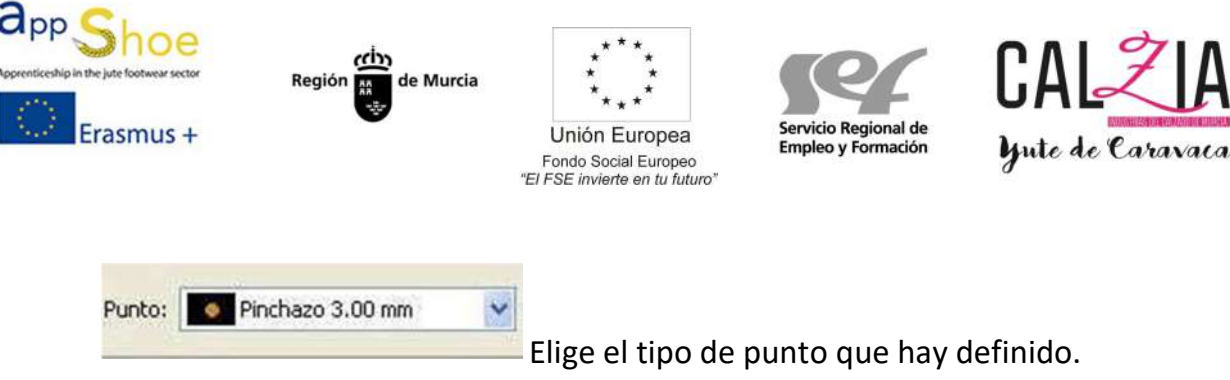

Para definir nuevos tipos de punto pinchamos PUNTO y nos

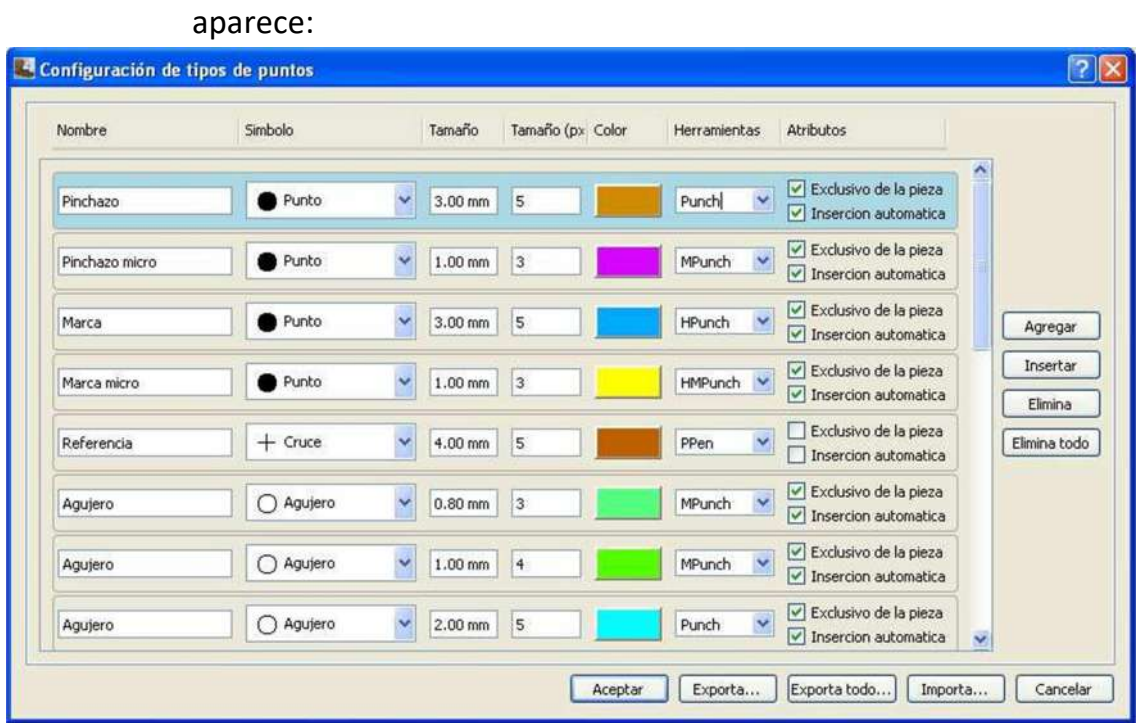

El nombre que queremos darle, el símbolo que va a tener, el tamaño de boquilla que lo cortará, el tamaño que vemos en el diseño, el color, con qué tipo de herramienta lo creara y si es exclusivo de la pieza y si se inserta automáticamente en la pieza.

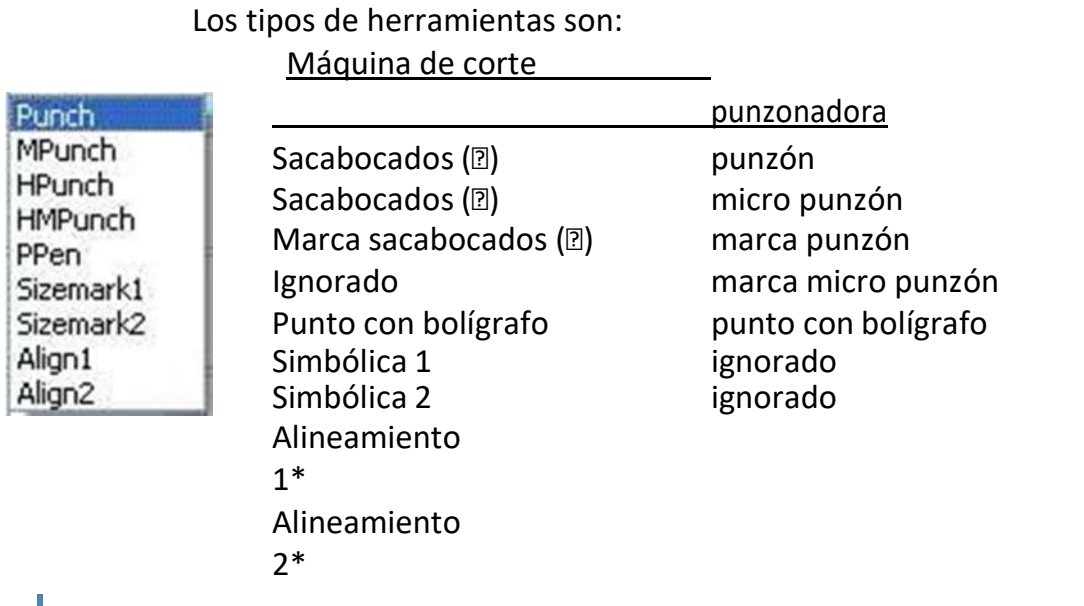

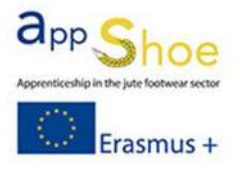

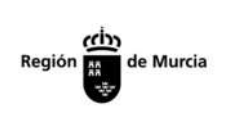

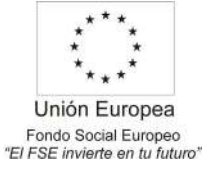

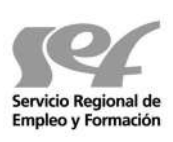

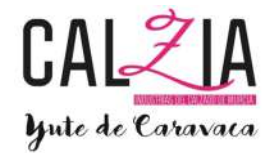

\*Alineamiento 1 y 2 son puntos que se hacen en la hoja del modelo para luego alinear la hoja con las líneas que ya hay dibujadas.

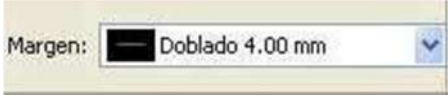

 Elige un tipo de margen (línea vinculada a otra) de los que hay definidos. Para definir más tipos de margen hay que pinchar en

MARGEN y nos aparece lo siguiente.

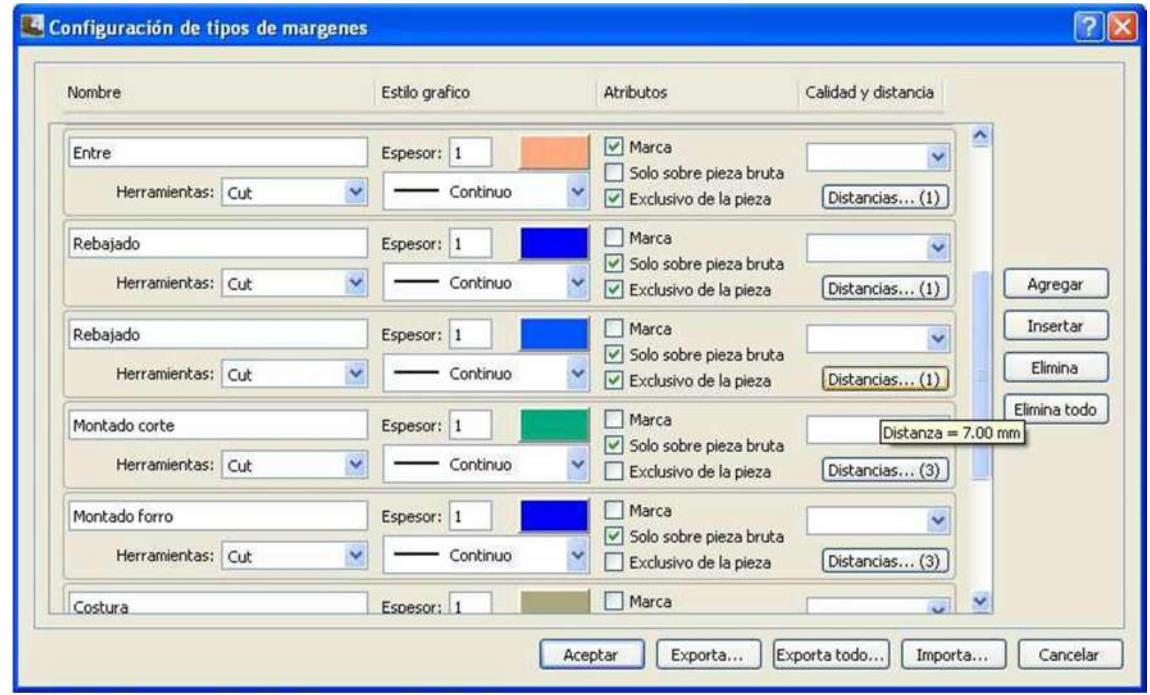

Podemos elegir el nombre, el espesor de la línea que vamos a ver, el color, el trazo (continua, guion grueso, guion fino y punto y línea), Si contiene marca o no (figurado para el entre), solo sobre pieza bruta y si es exclusivo de la pieza o no. También podemos predefinir la distancia a la que estará el margen (con una o varias distancias), pinchando las distancias aparece:

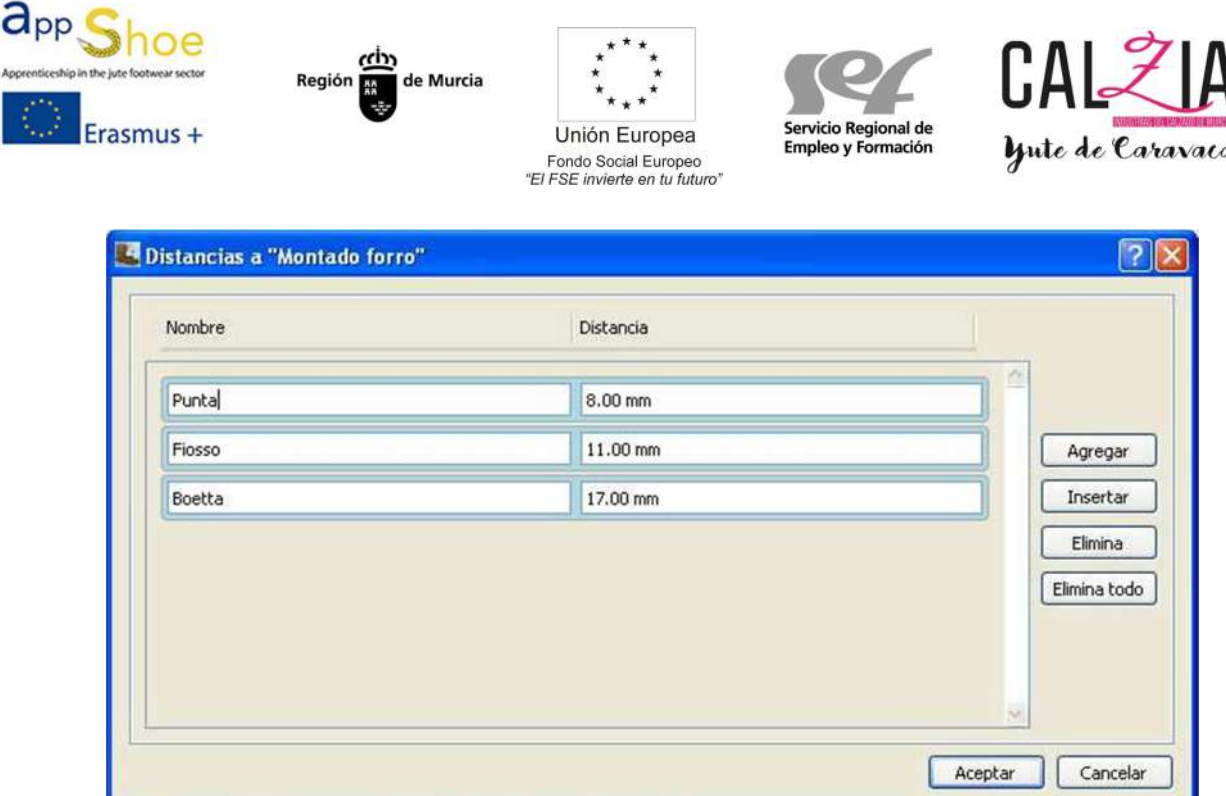

Donde indicamos una o varias distancias y los nombres. (En el ejemplo de la imagen tenemos las distancias para el margen "montado forro").

#### TALLA

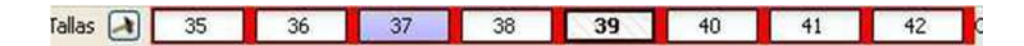

Aquí nos indica en que talla estamos trabajando. El numero sombreado es la talla base y el numero con líneas es la talla que estamos viendo actualmente, (cuando estamos viendo una talla que no es la talla base el fondo es rojo).

Si pinchamos al martillo que hay junto a talla con alguna pieza activa, aparece la escala visualizada en la pantalla.

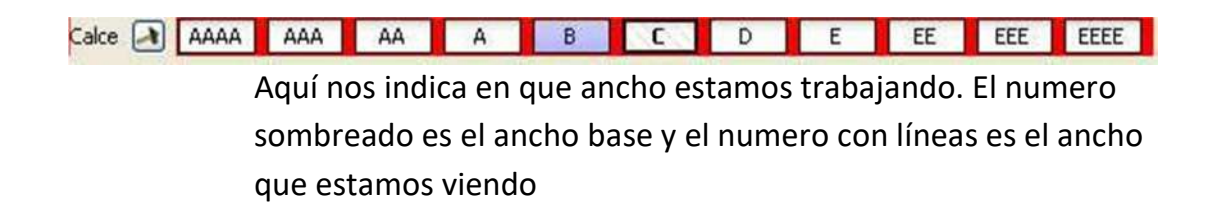

Actualmente, (cuando estamos viendo un ancho que no es el ancho base el

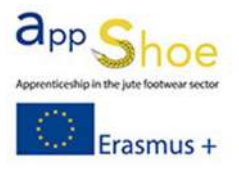

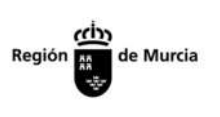

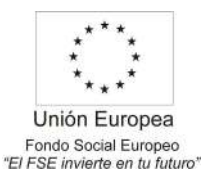

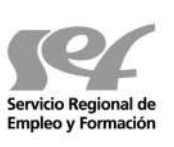

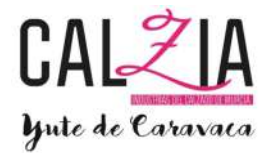

fondo es rojo).

Si pinchamos al martillo que hay junto a Calce con alguna pieza activa, aparece la escala visualizada en la pantalla.

### VENTANAS LATERALES

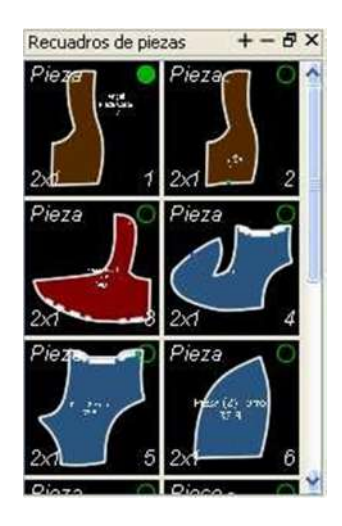

## Recuadro de piezas

Nos muestra las piezas que ya están creadas.

En la parte de arriba de cada pieza nos muestra el nombre que le hemos designado a esta pieza. En la parte de debajo de cada pieza nos muestra la cantidad de piezas en un par.

El circulo que hay en la parte superior derecha de cada pieza, cuando pinchamos y esta relleno, nos muestra la pieza en el diseño.

Si pinchamos 2 veces cualquier pieza, el fondo se pone verde, vamos a modificar la pieza, añadiendo quitando elementos internos o modificando el contorno.

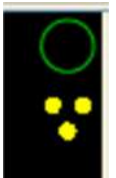

 Si nos encontramos con este símbolo dentro de la ventana de una pieza, nos indica que esta pieza escala en algún grupo.

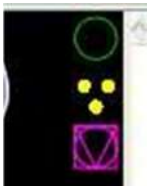

Si nos encontramos con estos símbolos dentro de la ventana de una pieza, nos indica que alguna pieza de la escala esta personalizada (se ha digitalizado aparte y no sigue escala)

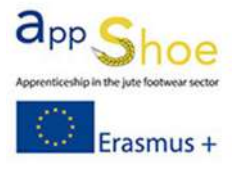

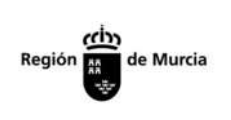

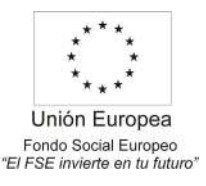

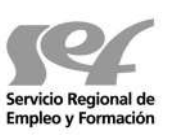

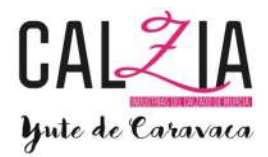

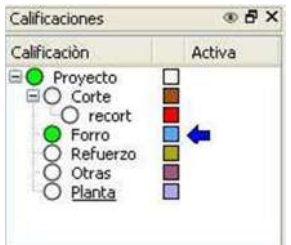

#### **Calificaciones**

Nos muestran las distintas capas del modelo.

La flecha que vemos es la capa donde estamos escribiendo en este momento.

El punto verde significa que estamos viendo la capa, si el punto es blanco, la capa esta oculta.

Al pasar con el ratón por encima de la ventana de calificaciones, las líneas del modelo adquieren el color de la capa en la que están, para diferenciarlas mejor.

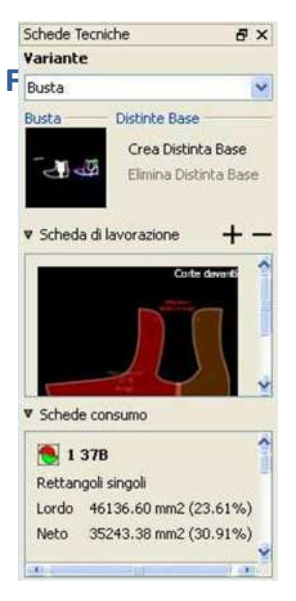

En variante elegimos los distintos tipos de vista creados.

En vista tenemos la imagen del diseño que hemos hecho (podemos cargar una foto o dibujar el modelo

Podemos tener varios diseños de combinaciones de color, que pondremos en ficha de trabajo.

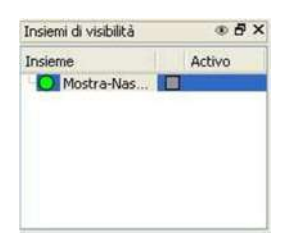

### Ventana de visibilidad.

Esta ventana es un módulo de capas, que se utilizan para poner las herramientas, por ejemplo las reglas con medida. De esta forma podemos quitar y poner las

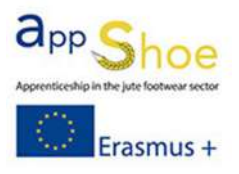

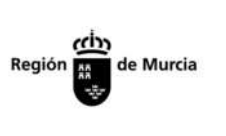

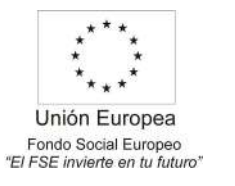

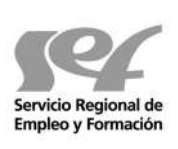

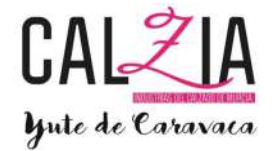

herramientas dejando al margen las capas del modelo.

## FICHA TÉCNICA

Para crear una ficha técnica del modelo, vamos a seguir los siguientes pasos. Ir a Fichas Técnicas € variante € crea portada

Aquí dibujamos el modelo (Podemos importar líneas) o ponemos una imagen de fondo.

En Fichas técnicas €variante € propiedad de la variante elegimos los materiales de los que va a constar el modelo

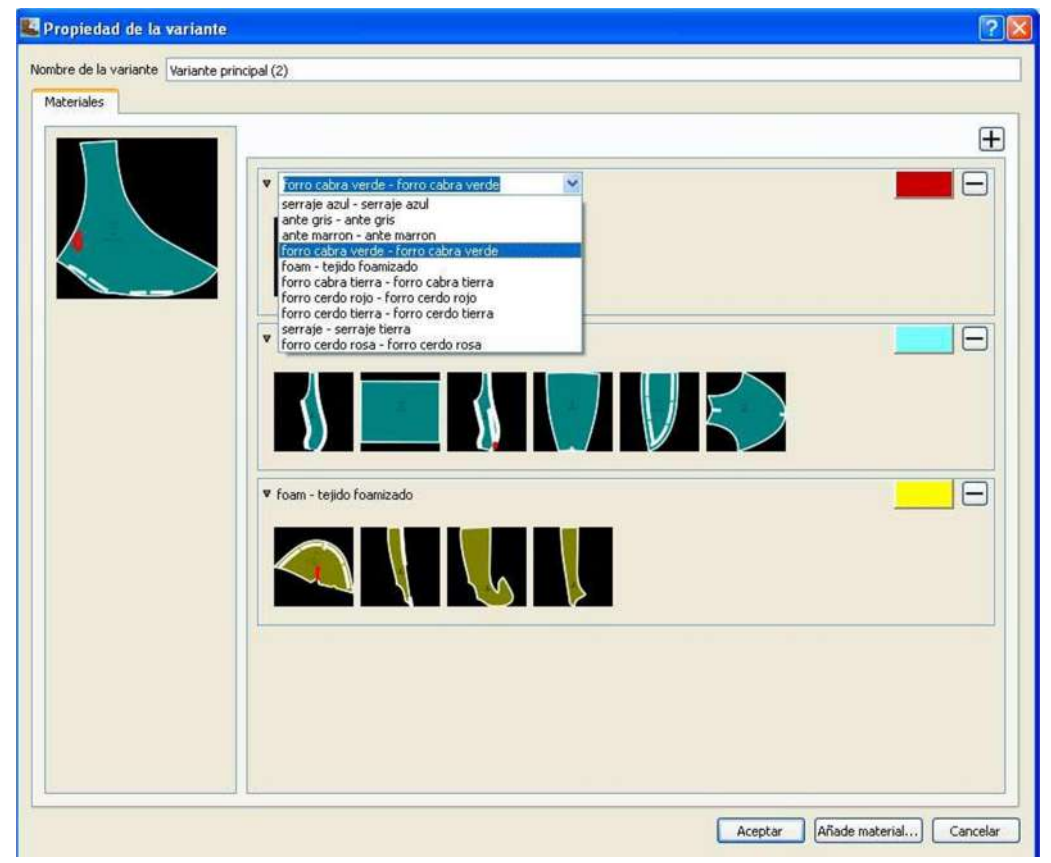

Para hacer la base de datos de los materiales, hay que ir a Fichas Técnicas € bases de datos de materiales.

Aquí nos encontramos con la siguiente imagen

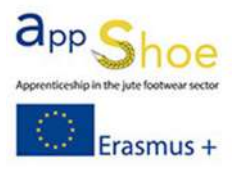

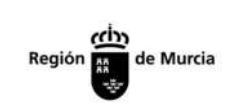

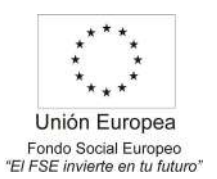

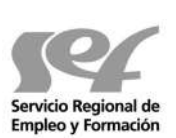

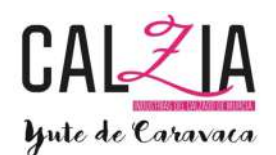

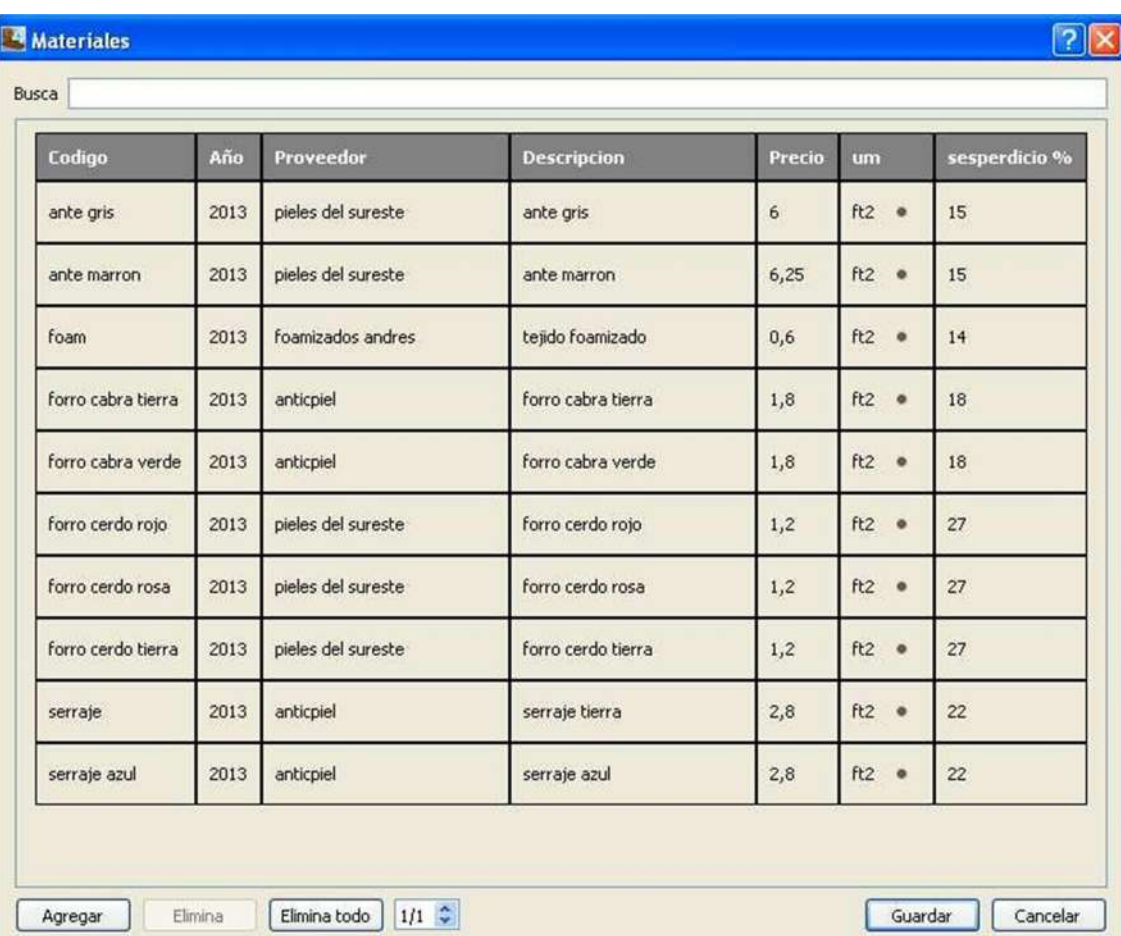

Al darle a agregar, vamos metiendo los datos de los artículos, el proveedor, precio, unidad de medida y porcentaje de desperdicio añadido para cada tipo de material.

Si vamos a Fichas técnicas €variante € duplica variante, hacemos una copia de la variante para hacer otras combinaciones de colores y que queden reflejadas después en los consumos al modificar la propiedad de la variante actual.

Si vamos a Fichas técnicas €variante € abre distinta base, añadimos los complementos al modelo, como pueden ser las cremalleras, los adornos, broches…

Para hacer la base de datos de los accesorios, hay que ir a Fichas Técnicas € bases de datos de accesorios (igual que la base de datos de materiales).

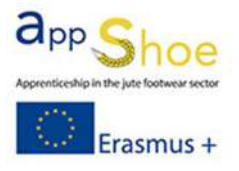

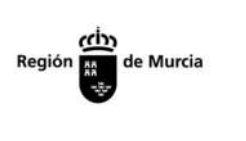

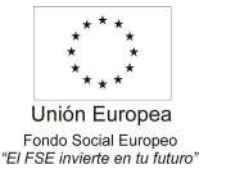

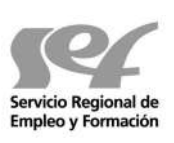

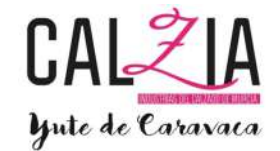

Si vamos a Fichas Técnicas € ficha de trabajo€ nueva ficha de trabajo nos sirve para importar las líneas de las piezas que debamos aclarar con alguna explicación, y escribirlo con texto, como por ejemplo doblado, entre, al canto…

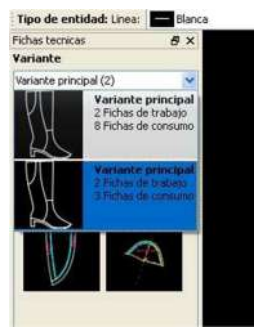

.

Para calcular el consumo que tiene el modelo, elegimos la variante que queremos

Después vamos a fichas técnicas € fichas de consumo. Tenemos las siguientes opciones.

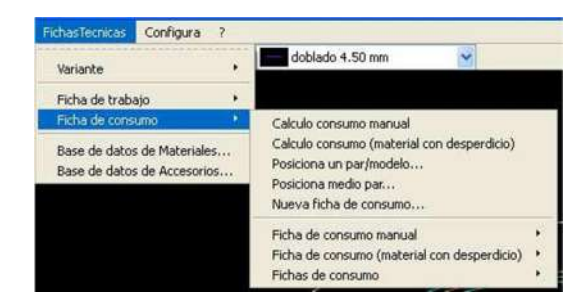

- Calculo consumo manual. Medimos manualmente el consumo que tiene el modelo y lo introducimos por materiales
- Calculo consumo (material con desperdicio), nos da lo que consume el modelo sin tener en cuenta el desperdicio de la colocación.
- Posiciona un par/modelo, nos posiciona un par, lo acomodamos tal y como lo se haría en la colocación de la piel y nos da el consumo, tal y como muestra la imagen siguiente. A la derecha aparece el método de cálculo, que nos indica con que método va a medir el consumo (el más correcto es el polígono).
- Posiciona medio par, nos posiciona medio par y nos da el consumo de medio par.

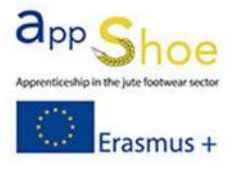

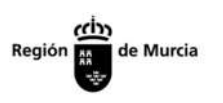

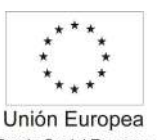

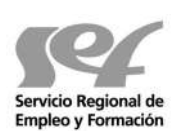

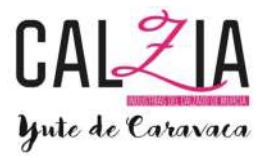

Endo Social Europeo<br>El funcionamiento es el mismo que el de posicionar un par.

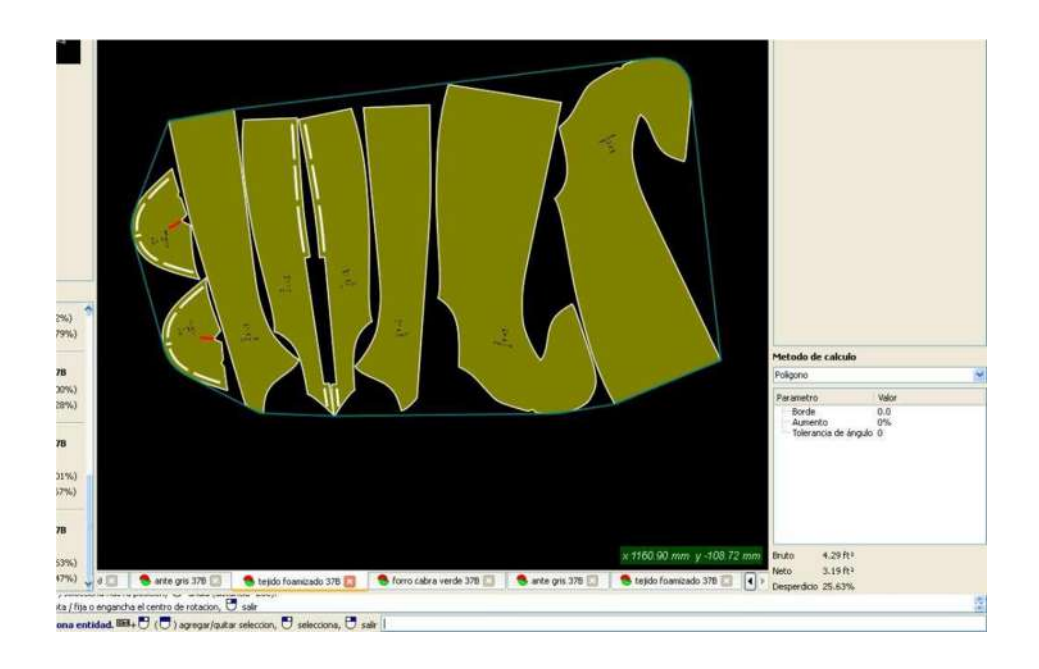

## Para imprimir la ficha técnica, vamos a archivo € imprime Fichas Técnicas, y nos aparece la siguiente ventana:

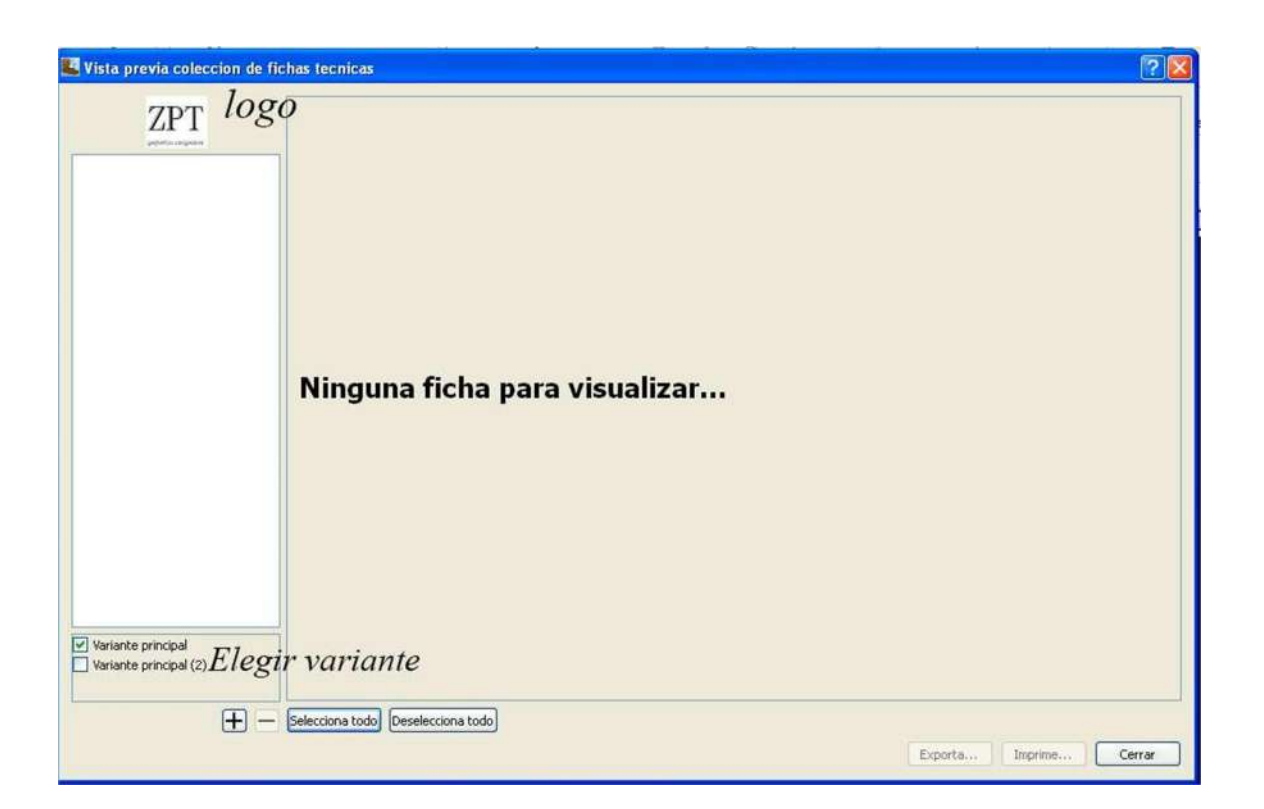

Donde hemos puesto "LOGO" podemos poner la imagen del logo de nuestra empresa. Donde hemos puesto "ELEGIR VARIANTE" elegimos la variante con la que

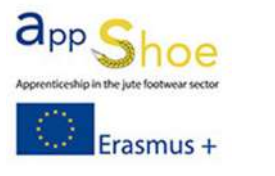

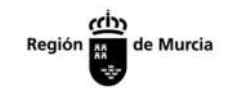

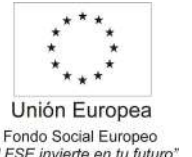

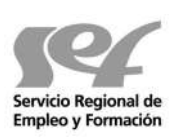

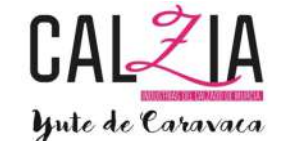

queremos trabajar (o varias)

Pinchamos en el "+" y seleccionamos las fichas que queremos imprimir.

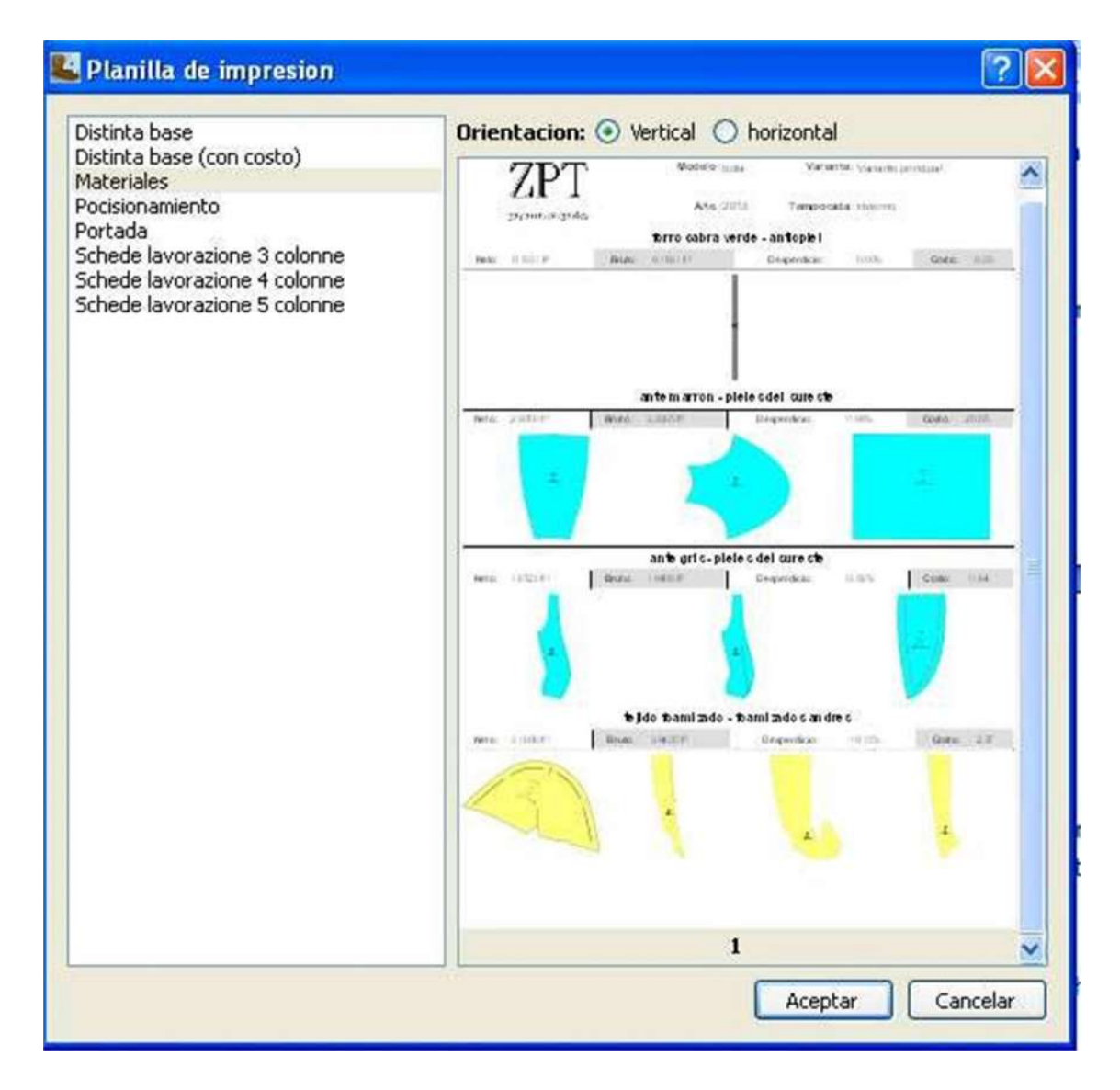

Una vez seleccionadas las fichas, nos aparecen en la pantalla rodeadas de un contorno verde. Si no queremos algún folio pinchamos encima del folio saldrá rallado y no se imprimirá.

Pinchamos en imprime y elegimos una impresora (si hay varias).Si le damos a Exporta nos exportara un archivo Zip y dentro tendremos varios archivos PDF con toda la información.

 Si queremos que salga alguna información en la ficha técnica de alguna pieza hay que poner esta información como "Nota" en las propiedades de la pieza.

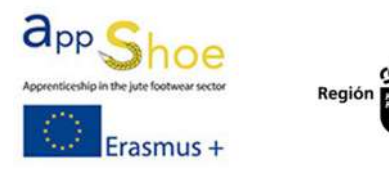

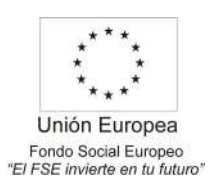

de Murcia

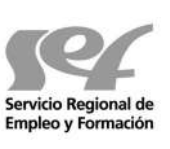

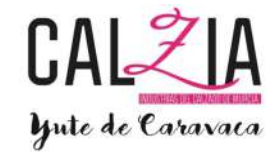

### CONFIGURACIÓN

- En configura € red Podemos elegir ver la red o no verla, además de las dimensiones.
- Para configurar los ¼ de talla hay que ir a Escalado€parametros€avanzada€deficincion talla-anchos y hay que añadir las tallas que faltan. Después recuerda que hay que salvar la escala.

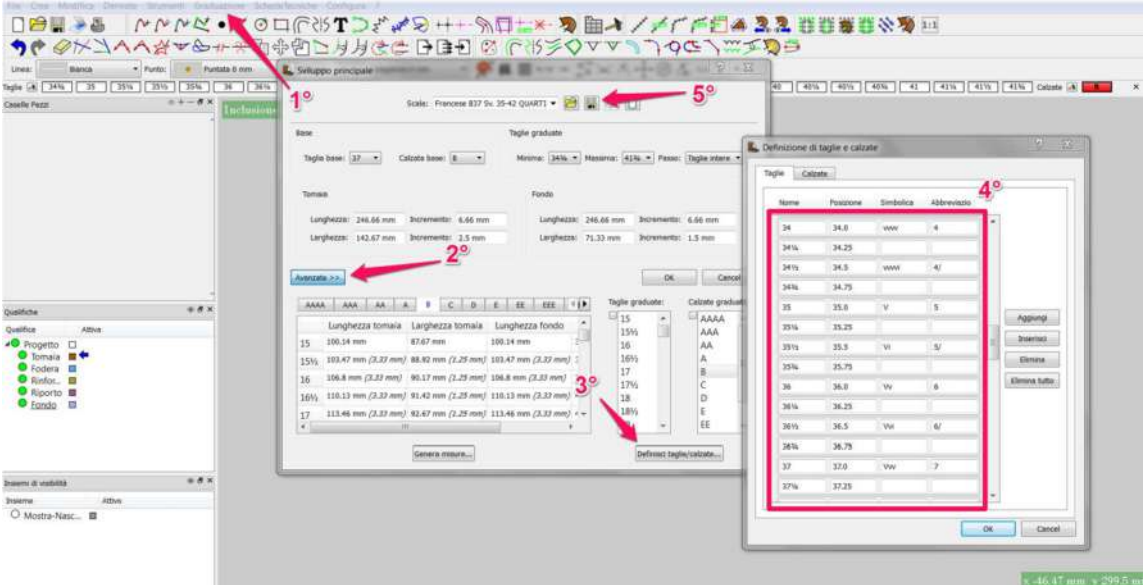

Se haría igual que la imagen.

Para configurar tipo codificación hay ir a Escalado€parámetros€avanzada€definición talla-anchos hay que poner en numero 40 y modificar lo que consideremos ya que viene predefinido el numero 40 sin simbólica

> V=bocado grande v=bocado pequeño

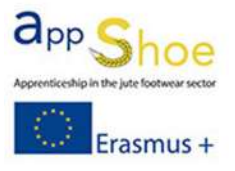

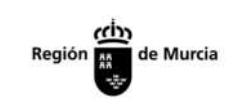

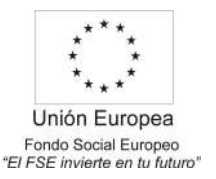

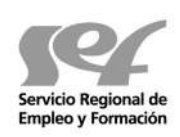

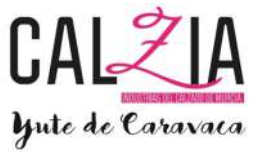

i=número medio, hace un corte pequeño e=bocado exterior

Si queremos dejar un espacio en los medios

ponemos guion bajo. Ejemplo: VV\_e

- En Configuración € pieza: Podemos configurar el contorno externo semiautomático o manual, el contorno interno y la unión entre líneas predeterminada, la inserción automática de texto en pieza nueva, mostrar la descripción de las piezas. También podemos encontrar la inserción automática de los internos y las líneas en las piezas activas.
- En Configuración € codificación: Podemos elegir el tamaño de las muescas de la simbólica y activar o desactivarla, activando ampliar talla.
- En Configuración € menú: Configuramos la dimensión de los iconos y si queremos el texto o los iconos, también podemos elegir la desaparición de la barra izquierda o derecha.
- En Configuración € tabla digitalizadora gráfica: configuramos el modelo de la tableta.
- En Configuración € Parámetros de salida: hay que incorporar sewing en el caso de crear líneas discontinuas y querer que se dibujen con la máquina.

### PERSONALIZACIÓN

- Se recomienda personalizar el programa a fin de abrir un modelo nuevo y tener las medidas y herramientas que solemos querer más frecuentemente, como pueden ser:
	- o Diversas capas
	- o Márgenes con las medidas más utilizadas por la empresa
	- o Puede ser interesante incluir el eje de escalado principal
	- o Una vez personalizado, debemos guardar como plantilla, dándole un nombre. Al crear un modelo nuevo, elegimos la plantilla que hemos guardado y tenemos nuestra personalización. Podemos crear tantas plantillas como necesitemos, por ejemplo, una personalización para botas, otra para salones, otra para

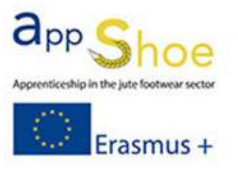

de Murcia

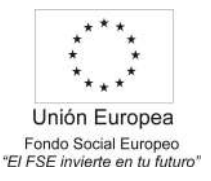

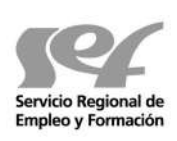

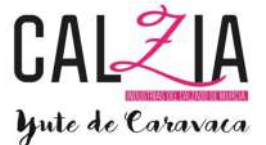

sandalias, …

Podemos personalizar las letras que eligen cada función pulsando con la rueda del ratón encima de la función a personalizar.

## NOTAS ESCALADO

- Hay que poner el eje principal (o hacer la impostación en la plantilla para que salga en el inicio)
- Parámetros € En escalado/parámetros tenemos los datos de horma.

€También accedemos a los parámetros dando doble click al eje principal.

€ En plantas, podemos poner las medidas de la planta automáticamente, seleccionando la línea de la planta y manteniendo el botón derecho nos aparece un menú. Si pinchamos en configura las medidas del fondo, mide automáticamente la planta y pone las medidas.

- Para ver el escalado, pinchamos al martillo que hay al lado de talla.
- Atención al poner transparentes para ver cómo queda. Asegurarnos que el transparente es de la misma talla con la que vamos a trabajar.
- Grupos de escalado € botón dcho. encima de la pieza y pinchamos a grupo escalado. Elegimos las bases y arrastramos desde las bases los números que queremos que pertenezcan a ese grupo.
	- o Para bloquear el crecimiento de una parte de una pieza, hay que poner un eje secundario y le damos doble click. Arriba tenemos medida y grupo.

En medida bloqueamos el eje X o Y

En grupos podemos crear grupos distintos o grupo único.

- Añadir a la escala una pieza que no guarda relación con la escala o modificar la forma de la pieza en una talla en concreto. € Elegir la talla que queremos modificar, por ejemplo el 35

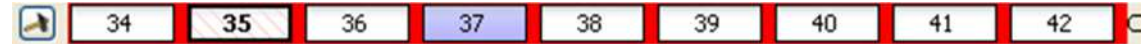

Nos aparece el fondo en rojo y la talla seleccionada rayada. Copiamos las líneas de la pieza, o la volvemos a

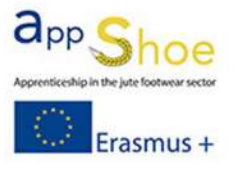

Región de Murcia

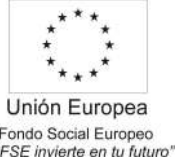

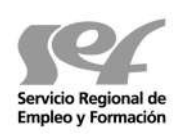

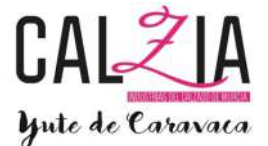

Fondo Social Europeo<br>
El FSE invierte en tu futuro"<br>
digitalizar modificando lo que corresponda (siempre con la talla correspondiente seleccionada)

### Crear la pieza

Pinchar con el botón derecho encima de la pieza con la escala original y elegir grupos de escalado € dentro de la ventana,

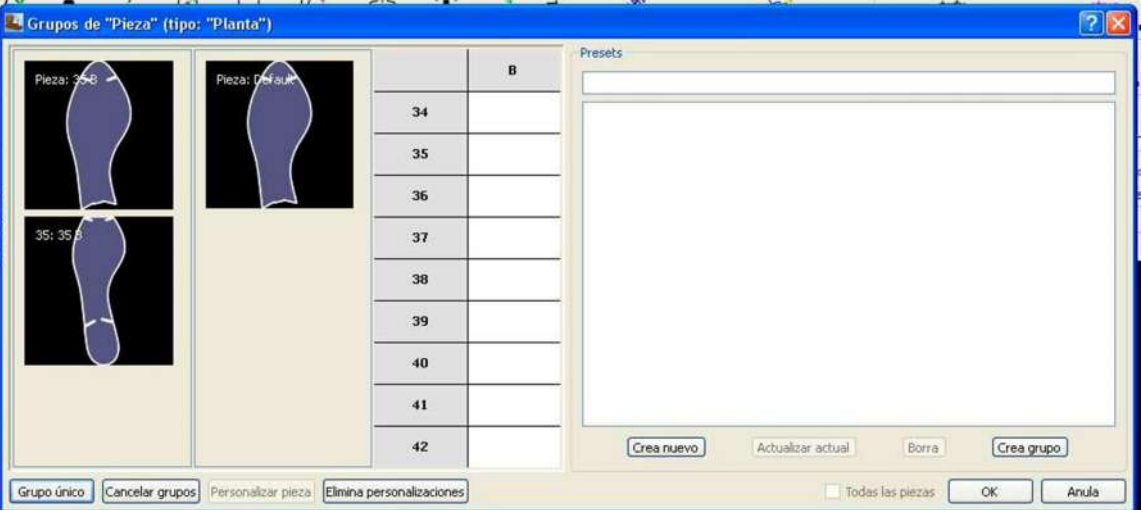

pinchar personalizar pieza y aparece el siguiente menú

### Pinchar y arrastrar la pieza modificada a la talla correspondiente y nos aparece lo siguiente

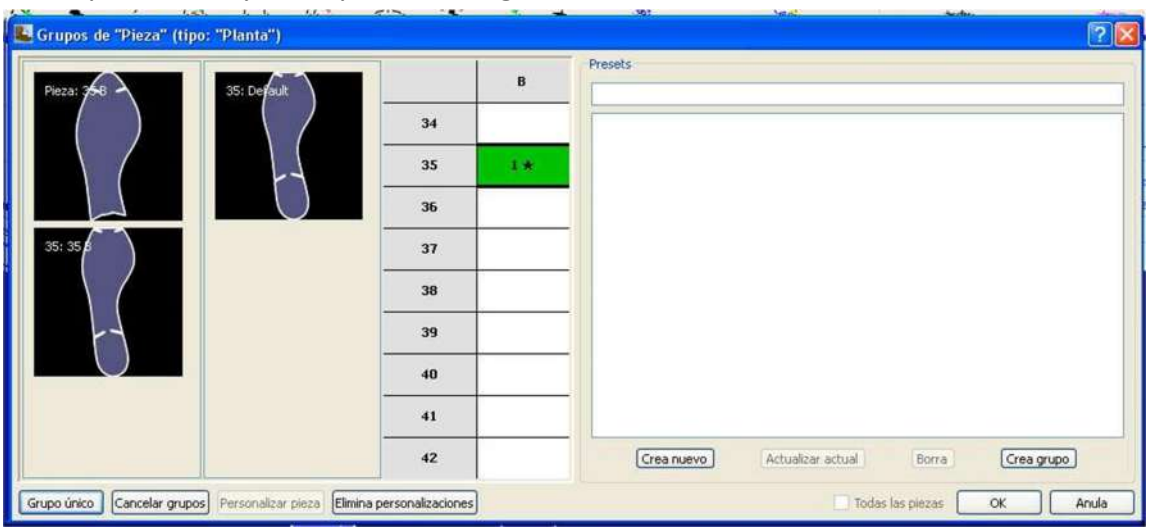

Pinchamos en ok y la pieza nos desaparece de la ventana

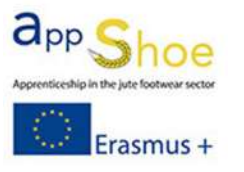

Región de Murcia

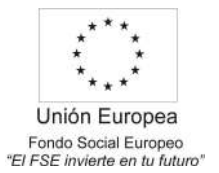

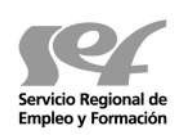

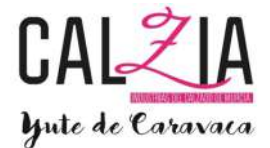

lateral, apareciendo el siguiente símbolo en la pieza de escala original.

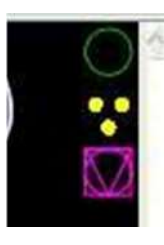

Esto nos indica que en esta escala hay alguna pieza personalizada.

Es importante volver a poner la talla correcta para seguir digitalizando piezas en el modelo.

#### PROBLEMAS

Al modificar alguna línea aparece en rojo una pieza, nos ponemos encima y se ve "pieza explotada"

Se ha modificado alguna línea y nos avisa que la modificación no funciona bien porque ha modificado una pieza y no es viable.

Al modificar alguna línea o al crear una pieza, aparece en naranja el contorno de la pieza. Nos avisa que hay algún problema en alguna talla. (si le damos al botón dcho., encima de la pieza, y pinchamos en piezas escaladas, nos muestra en que talla está el problema.

Al cortar una línea cerrada, no se corta y genera un punto cuadrado Hay que ir a Configura / parámetros, buscar SPEZZA LINE y cambiar el valor a 0,01

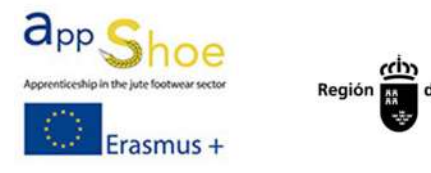

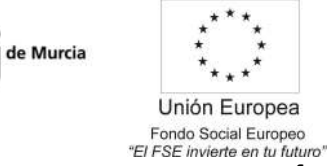

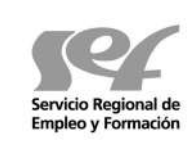

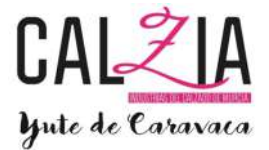

## 4.3 ELABORACIÓN Y ACTUALIZACIÓN DE FICHAS TÉCNICAS

A continuación se muestra el contenido básico de una ficha técnicas de calzado.

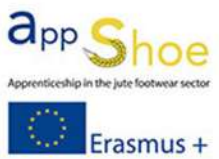

Región  $\frac{c\dot{I}v}{r_{\text{max}}^2}$  de Murcia

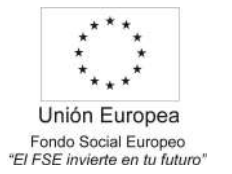

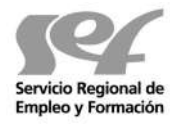

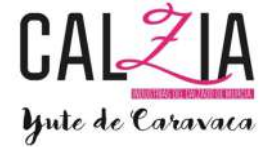

Erasmus +

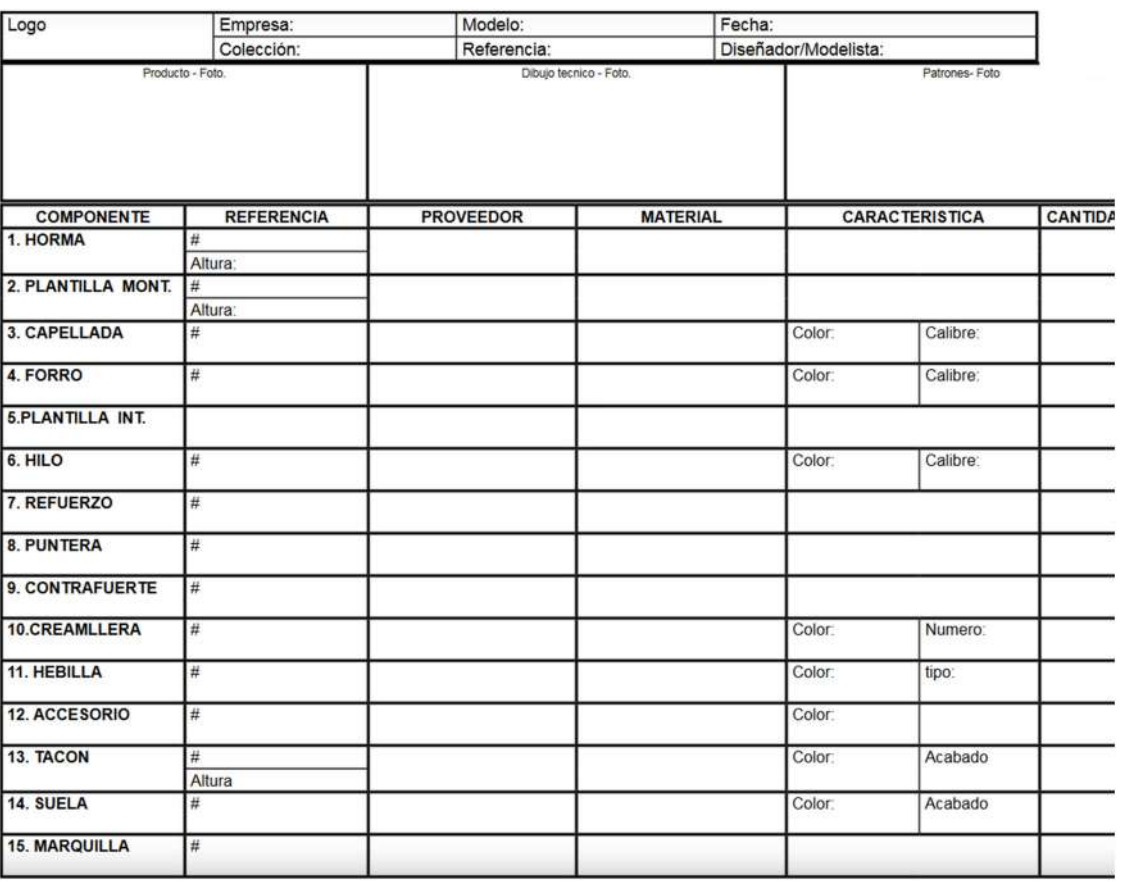

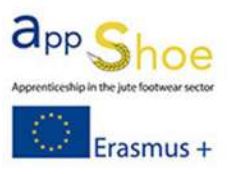

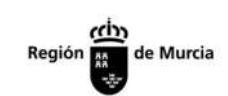

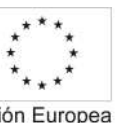

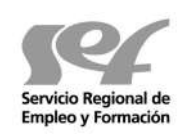

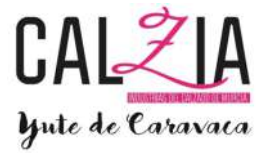

Unión Europea Fondo Social Europea<br>Fondo Social Europeo<br>"El FSE invierte en tu futuro"

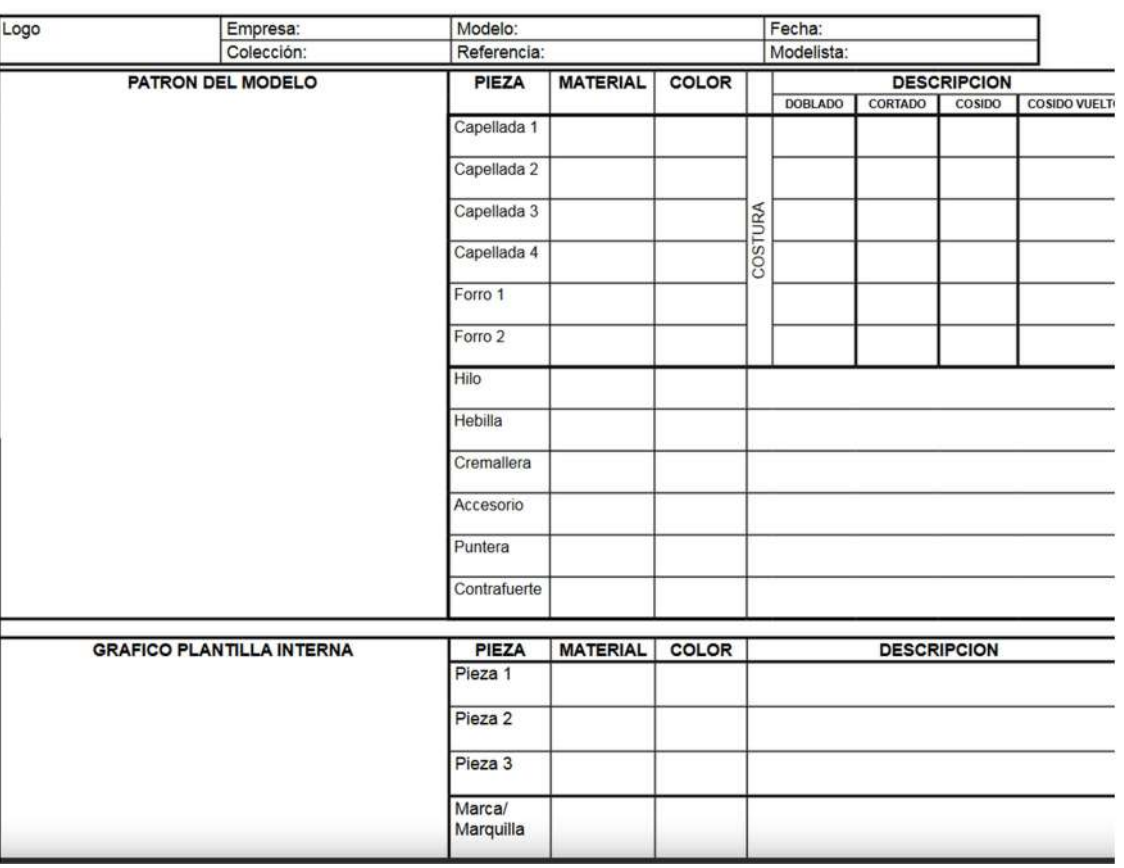